# ZÁPADOČESKÁ UNIVERZITA V PLZNI

# FAKULTA PEDAGOGICKÁ KATEDRA VÝPOČETNÍ A DIDAKTICKÉ TECHNIKY

# **Příprava komponent pro e-kurz Příklady ČPS** BAKALÁŘSKÁ PRÁCE

# **Martin Dolejš**

*Informatika se zaměřením na vzdělání*

Vedoucí práce: Ing. Petr MICHALÍK, Ph.D. **Plzeň, 2015**

# **Prohlášení**

Prohlašuji, že jsem bakalářskou práci vypracoval samostatně s použitím uvedené literatury a zdrojů informací.

Plzeň, 3. dubna 2015

Martin Dolejš

..................................................................

# **Poděkování**

Chtěl bych tímto poděkovat vedoucímu bakalářské práce Ing. Petru Michalíkovi, Ph.D. za odborné vedení, podnětné připomínky a konzultace.

Originál zadání práce (student obdrží od svého vedoucího práce).

# **OBSAH**

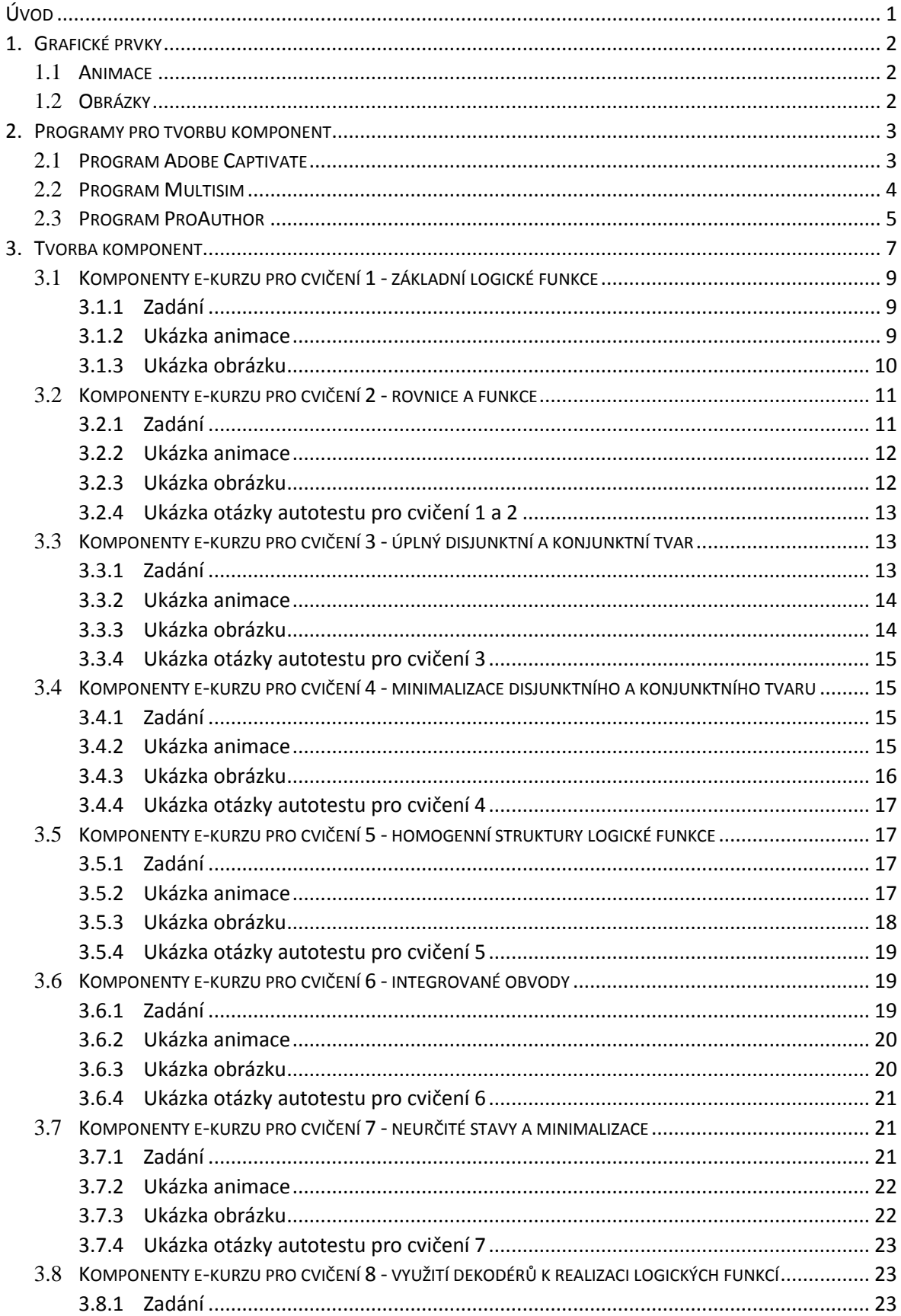

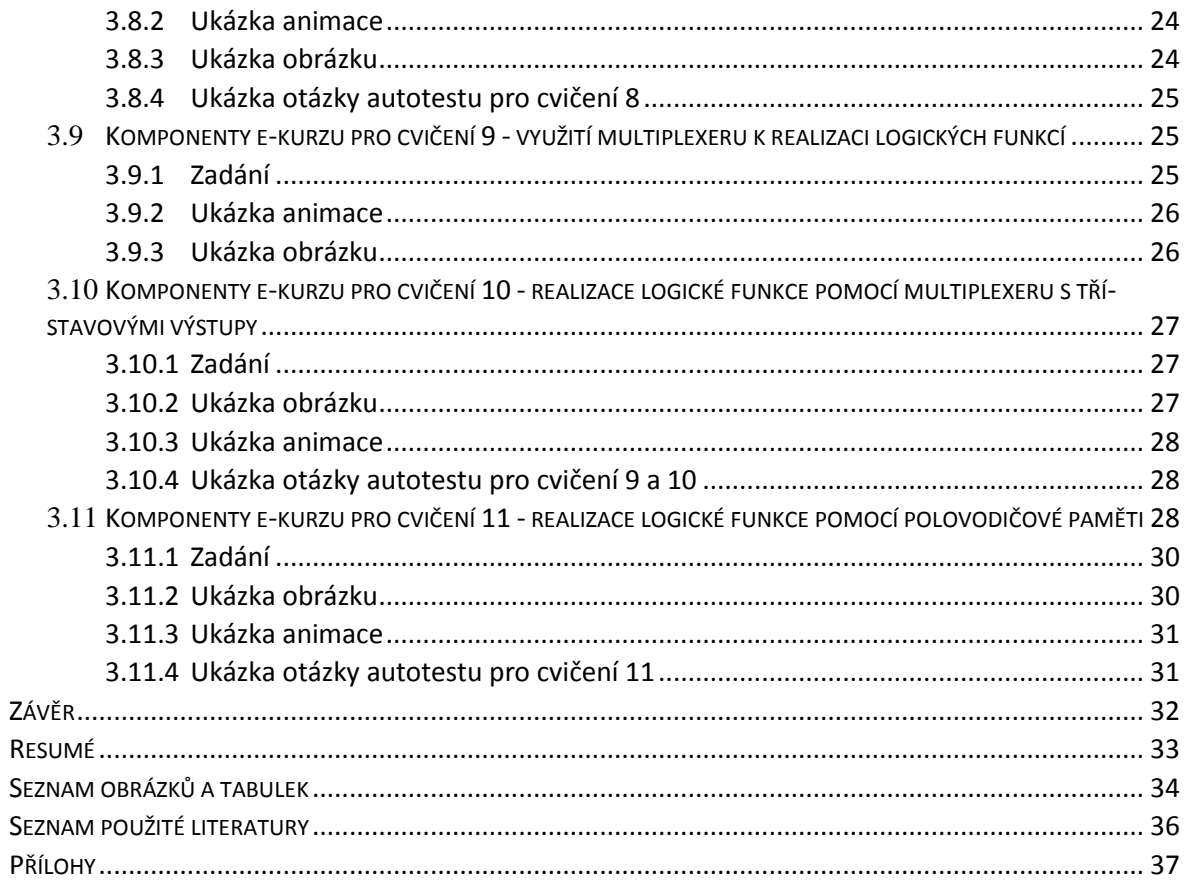

## <span id="page-6-0"></span>**ÚVOD**

Toto téma mě zaujalo zejména z důvodu, že rád pracuji s úpravou videa a jinými grafickými prvky. Hlavním účelem této bakalářské práce bylo vytvořit animační videa příkladů pro jednotlivá cvičení do e-kurzu k předmětu Číslicové prvky a systémy, dále vytvoření různých cvičení, animací a auto-testů. Animace jsou v dnešní době relativně rychlým a užitečným pomocníkem ve výuce na školách. Pomocí těchto animací by studenti měli samostatně bez problému zvládnout jednotlivá cvičení. Cílem této práce je zlepšit výuku cvičení předmětu Číslicové prvky a systémy. Veškeré komponenty budu vytvářet v profesionálním programu Adobe Captivate verze 8. Tento program disponuje kromě možnosti snímání obrazovky i mnoha dalšími funkcemi. Já využiji zejména funkce popisků a zvýrazňovačů, které provádějí průběhem animace.

Zapojení jednotlivých obvodů budu demonstrovat v programu Multisim, který je základním stavebním kamenem těchto cvičení. Zvolil jsem verzi 10, která je shodná s verzí na školních počítačích. Díky tomu by měli být prostředí téměř totožné.

Na závěr použijí program ProAuthor, který je vyvinutý Západočeskou univerzitou pro tvorbu výukových kurzů. Tento program se na katedře používá hojně, takže prostředí výukového kurzu bude známé a věřím, že všichni studenti budou umět rychle a intuitivně pracovat s kurzem.

## <span id="page-7-0"></span>**1. GRAFICKÉ PRVKY**

#### <span id="page-7-1"></span>1.1 ANIMACE

Animace je proces vytváření na první pohled pohybujících se objektů, ve skutečnosti jde ale o jednotlivé snímky, promítané rychle za sebou. Vlivem setrvačnosti lidského oka tvoří dojem pohybu. Ekvivalentem slova animace je oživení. Zvolil jsem si prvek animace, protože si myslím, že názorné řešení problému mnohem lépe pomůže studentům pochopit danou problematiku.

Všechny animace jsou tvořeny v rozlišení XGA - 1024x768 a exportovány do formátu SWF, který je vhodný pro zobrazování ve webových stránkách. Na začátku každé animace je název daného cvičení. Animace se na začátku zastaví a nespustí se, dokud student neklikne na tlačítko "Play". Hlavním smyslem všech animací, je vysvětlit zapojení jednotlivých příkladů. V Příloze přikládám zdrojové soubory jednotlivých animací, které byly vytvořeny v programu Adobe Captivate 8 a mají název konkrétního cvičení s příponou cptx.

Formát swf byl vytvořený v roce 1996 firmou Future Wave, kterou později koupila firma Marcomedia, kterou později akvizovala firma Adobe a ta má také výhradní právo na tento formát. V dřívějších verzích byl tento formát určen pouze pro zobrazování vektorových obrázků. Jak se ale formát vyvíjel, tak byly přidávány různé implementace a dnes umí mnoho dalších funkcí, jako je například zobrazování videí, přehrávání hudebních souborů a zejména užitečné interakce s uživatelem.

Formát je určen především pro multimédia a vektorovou grafiku. Právě ve formátu swf budou všechny mnou vytvořené animace.

#### <span id="page-7-2"></span>1.2 OBRÁZKY

Veškeré obrázky jsem vytvářel pomocí klávesy sejmutí obrazovky a následně ořezal v malování nebo v programu Microsoft Word. Všechny mnou vytvořené obrázky jsou ve formátu png.

2

## <span id="page-8-0"></span>**2. PROGRAMY PRO TVORBU KOMPONENT**

Pro tvorbu jednotlivých komponent jsem použil následující tři programy. První z nich je program Adobe Captivate, který jsem použil na zachytávání dění na obrazovce, tvorbu animací a následně jejich úpravu. Druhý je simulační program Multisim, ve kterém jsem vytvářel veškerá zapojení a který je stěžejní pro seminář předmětu ČPS a poslední je vývojářský program ProAuthor pro tvorbu e-kurzu vytvořený a spravovaný Západočeskou univerzitou.

#### <span id="page-8-1"></span>2.1 PROGRAM ADOBE CAPTIVATE

Pro tvorbu jednotlivých komponent jsem si vybral program od společnosti Adobe. Program Adobe Captivate 8 představuje vytváření, zpracovávání a údržbu profesionálního e-learningu. Není nutné umět programovat, protože prostředí je velice intuitivní. Je to výborný nástroj pro tvorbu výukových e-kurzů. V oboru zachytávání obrazovky a tvorby výukových videí bychom asi těžko hledali vhodnější nástroj.

Pro tvorbu animací má program Adobe Captivate několik přednastavených režimů. Já jsem zvolil režim Software Simulation, který zachytává veškeré dění ve snímané oblasti. Animace jsem tvořil v režimu demonstrace. Tento mód ovšem zachytává úplně každý klik, nebo pohyb myši, takže výsledná animace je velmi dlouhá a nepřehledná. Důsledkem toho jsem každou animaci v programu upravil tak, aby byla přehledná a pokud možno co nejkratší.

Při tvorbě každé animace jsem se držel několika zásad. Každá animace se na začátku zastaví a spustí se až poté co student klikne na tlačítko "Play". U každé animace je před spuštěním název cvičení, ke kterému se vztahuje. Jednotlivé obrázky, které jsem použil pro zobrazení názvu, jsem také vytvořil v programu Adobe Captivate a poté je jen exportoval do formátu png. Všechny zvýrazňovače mají žlutou barvu s průhledností 50% a černý okraj. Před každým zobrazením bubliny s textem je prodleva 0.2 sekundy. Pro jednotný vzhled přehrávače jsem u všech animací použil Captivate default.

3

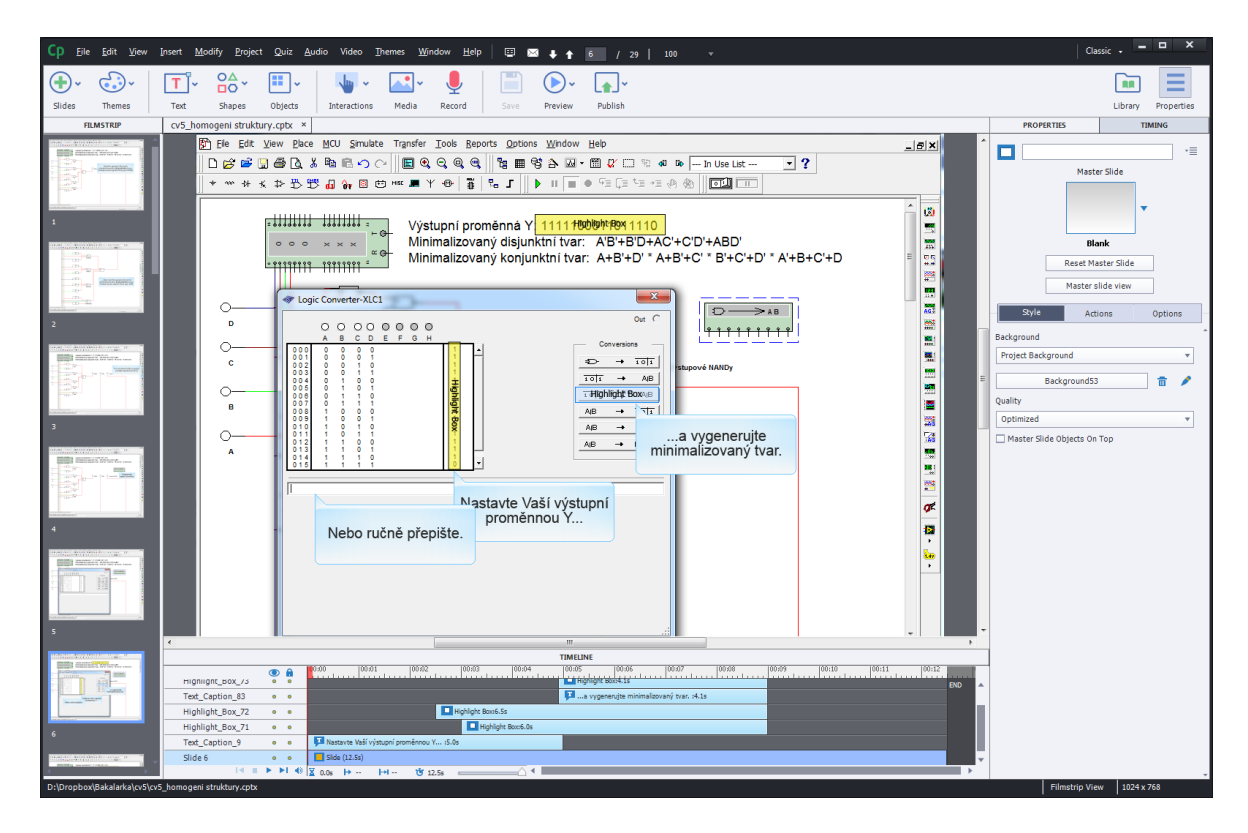

Obrázek 1 - prostředí programu Adobe Captivate 8

#### <span id="page-9-1"></span><span id="page-9-0"></span>2.2 PROGRAM MULTISIM

Jedná se o simulační elektronický program vyvinutý firmou National Instruments. Dokáže simulovat jednoduché i složité elektrické obvody a zobrazit je až ve 3D. Pro své účely ovšem budu používat pouze integrovanou knihovnu součástek a zobrazovaní ve 2D. V základní knihovně jsou součástky s přesně danými parametry, které se průmyslově vyrábějí a součástky u kterých můžeme parametry nastavovat a měnit. Tento program se používá nejen ve výuce, ale také v průmyslu při výrobě složitých elektronických obvodů. Kromě základních elektronických součástek jsou zde i složité součástky, integrované obvody a měřicí přístroje, které lze vložit na pracovní plochu a pracovat s nimi jako v reálném prostředí. Znalosti programu Multisim jsou nezbytnou součástí pro absolvování předmětu. Kvůli zvyklostem na katedře jsem zvolil starší verzi programu, konkrétně verzi 10, která je instalována na školních počítačích a prostředí, odkazy a veškeré náležitosti se shodují. Veškeré úkony a úlohy budou prováděny právě v tomto programu.

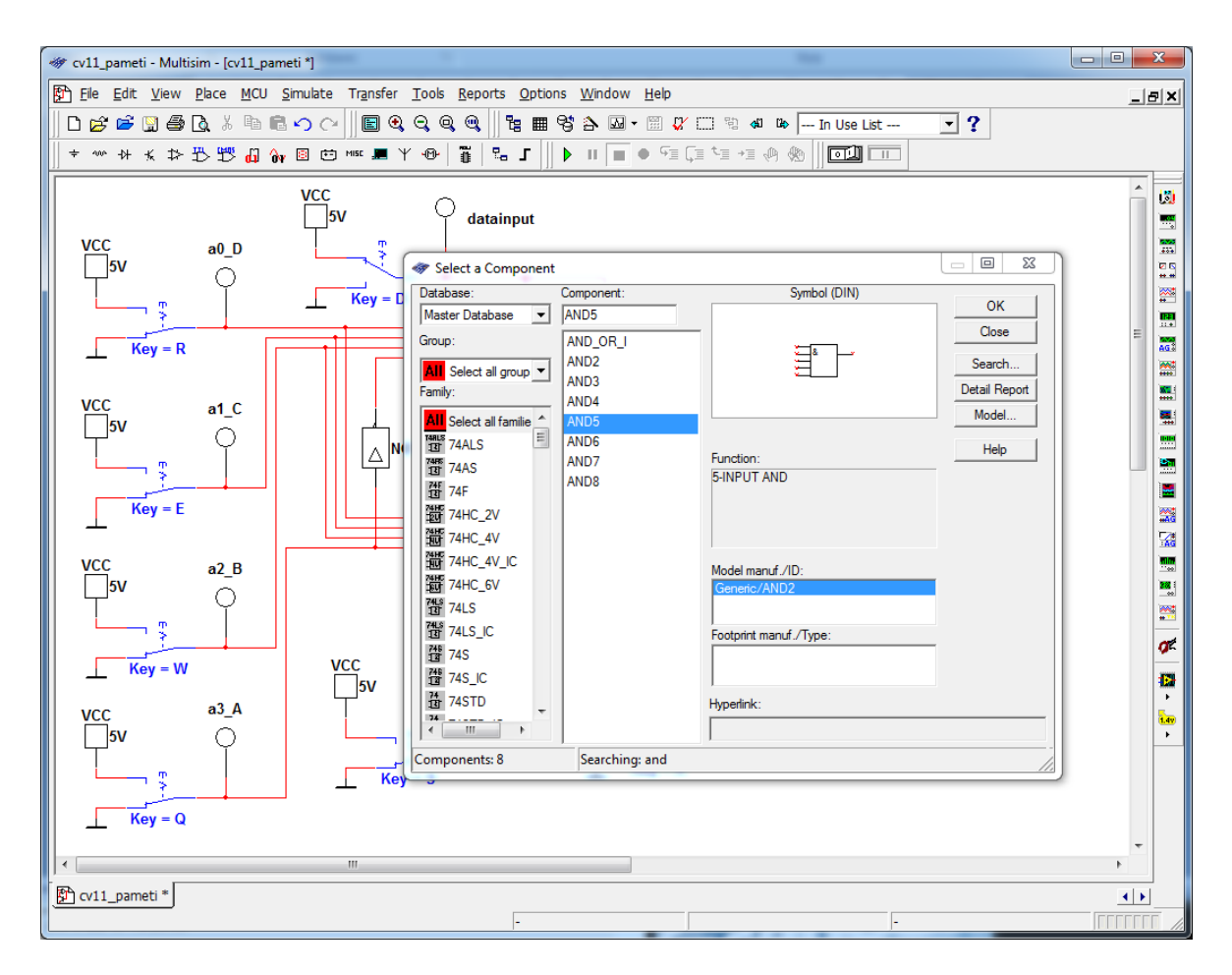

Obrázek 2 - prostředí programu Multisim

#### <span id="page-10-1"></span><span id="page-10-0"></span>2.3 PROGRAM PROAUTHOR

Tento program je vytvořený Západočeskou univerzitou a jsou v něm vytvářeny téměř veškeré e-kurzy. Vzhledem k těmto okolnostem jsem nemusel váhat jaký program vybrat. Prostředí ProAuthoru mi je tedy velmi dobře známé a navíc se budu držet standardů, se kterými jsou již studenti a zaměstnanci seznámeni.

V ProAuthoru jsem zvolil typ aktivity cvičení. Jednotlivé komponenty jsem rozdělil do cvičení, dle toho jak jsou uvedeny v harmonogramu předmětu. Každé cvičení začíná zadáním, v tipech pro řešení je vložená animace a na konci je návrh řešení, který je reprezentován jako obrázek zapojení. Dále jsou vkládány tabulky, součástky nebo schémata subobvodů. Dále jsem v programu vytvořil ke každému cvičení autotesty. Některá cvičení se zaobírají stejnou problematikou, tak jsem pro tyto cvičení zvolil jeden souhrnný autotest.

<span id="page-11-0"></span>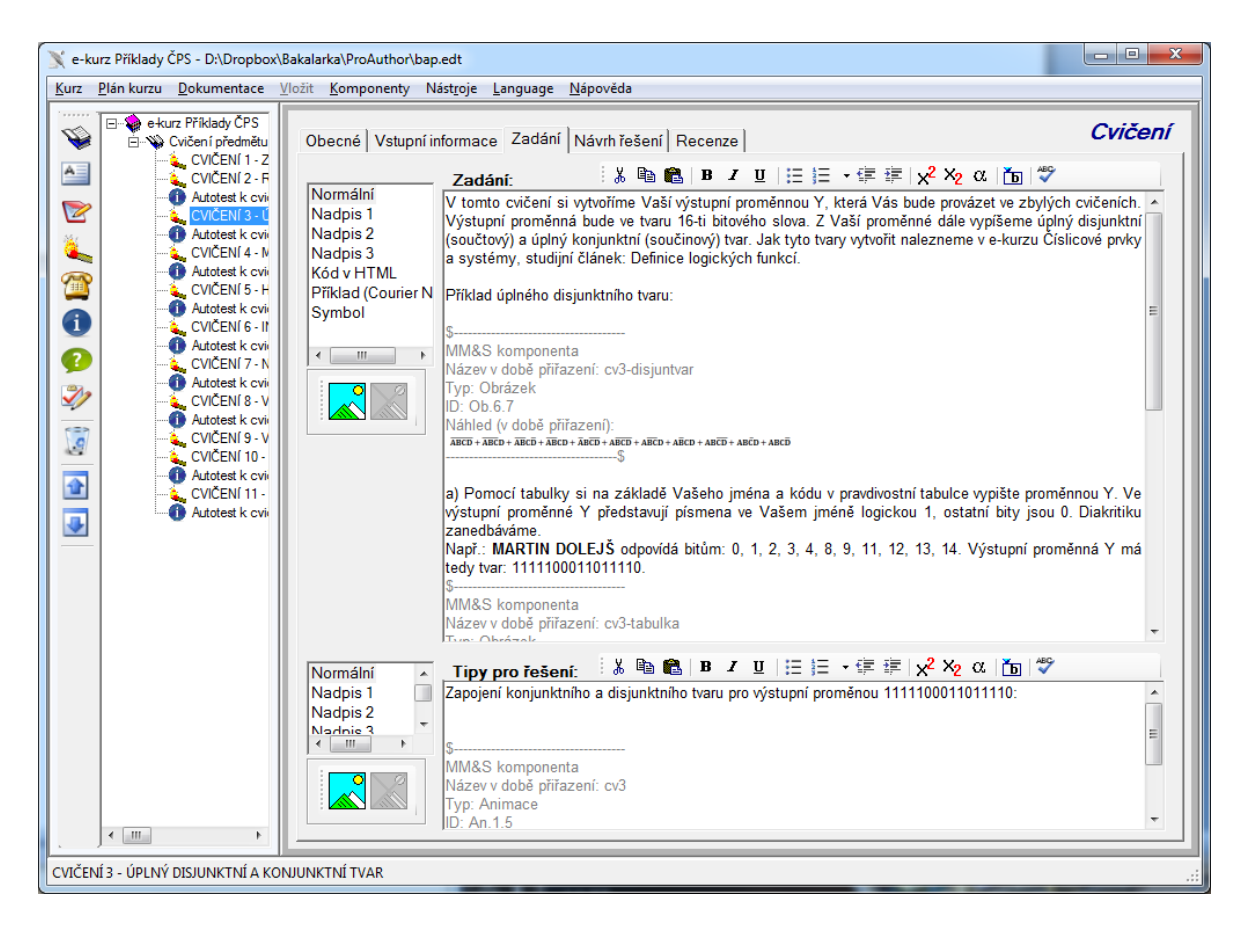

Obrázek 3 - prostředí programu ProAuthor

## <span id="page-12-0"></span>**3. TVORBA KOMPONENT**

Všechny mnou vytvořené komponenty jako jsou obrázky, sady otázek pro autotesty, tabulky a animace jsou na přiloženém CD, zde v práci jsem zvolil zobrazit jen některé z nich, případně jen ukázky. V každé podkapitole jsem vytvořil několik komponent, které odpovídají požadavkům a náplni předmětu Číslicové prvky a systémy.Všechna zadání byla po dohodě s vedoucím práce převzata ze seminářů předmětu. Informace jsem čerpal ze seminářů předmětu ČPS, které jsem již absolvoval a z e-kurzu Číslicové prvky a systémy. E-kurz předpokládá základní znalosti práce v Multisimu a znalosti již získané v předchozím studiu z předmětu Analogové prvky a systémy.

Komponenty obrázků zobrazují, jak by zhruba mělo finální zapojení vypadat a zobrazují některé rovnice a schémata pro lepší pochopení problematiky.

Vyjma prvního a posledního obsahují všechna cvičení součástku generátor datových slov. Práci při vypracování cvičení usnadňuje tím, že binárně generuje nultý až patnáctý bit. Pro kontrolu nemusíme ručně zadávat každý z šestnácti bitů. Ve všech animacích jsem označil nejvíce významový bit písmenem A a červenou barvou, bit B zelenou barvou, bit C hnědou barvou a nejméně významový bit D modrou barvou. Součástku (Word Generator) nalezneme na paletě vpravo.

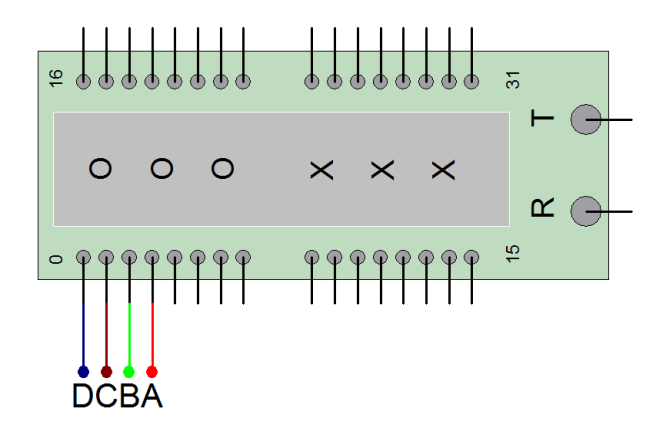

<span id="page-12-1"></span>Obrázek 4 - Generátor datových slov

Další novou součástkou, kterou využijeme v pátém cvičení je logický konvertor. Ten nám umožňuje zadat výstupní kombinaci pro jeden až osm vstupních bitů a vygenerovat úplný nebo minimální disjunktní tvar. Dále z vygenerovaného tvaru dokáže vygenerovat zapojení. Součástku (Logic Converter) nalezneme na paletě vpravo.

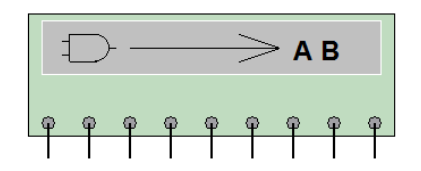

Obrázek 5 - Logický konvertor

<span id="page-13-0"></span>Dále se používají základní součástky jako logické členy, zem, zdroj napětí, barevné diody, přepínače a integrované obvody. Ke každé součástce je definovaná nápověda. V případě, že si nejsme jisti pravdivostní tabulkou nebo nevíme co připojit na některé vstupy, tak můžeme najít součástku v nápovědě a veškeré informace se dozvíme.

Před začátkem nahrávání jsem každé zapojení přeskládal, aby bylo přehlednější. Pro ještě lepší přehlednost jsem v nastavení Multisimu v Sheet Properties vypnul zobrazování názvu hodnot, čísel spojů, mřížky a okrajů. Pro zobrazování bitů jsem zvolil barevné odlišení jednotlivých spojů.

V následujících kapitolách rozebírám jednotlivá cvičení, vysvětluji, co se po studentech žádá, jak vytvořit jednotlivá zapojení a na co nezapomenout. V každé komponentě je krátký úvod, zadání, ve kterém jsou podmínky pro splnění daného cvičení. Následující podkapitola představuje ukázku animace, která je součástí e-kurzu v ProAuthoru. Další součástí je vybraný obrázek použitý u konkrétní kapitoly a na konci je ukázka jedné otázky z autotestu. Všechny komponenty pracují s výstupní proměnnou 1111100011011110.

8

#### <span id="page-14-0"></span>3.1 KOMPONENTY E-KURZU PRO CVIČENÍ 1 - ZÁKLADNÍ LOGICKÉ FUNKCE

V prvním cvičení si procvičíme základní logické funkce. Od vedoucího semináře dostaneme zadanou jednu z logických funkcí (OR, AND, NOR, NAND, IOR, XOR) a pomocí zadané funkce doplníme pravdivost logických tabulek. Cílem prvního cvičení je zopakovat si základní logické funkce, vytvořit jednoduché zapojení a ověřit pravdivost podle tabulek.

#### <span id="page-14-1"></span>*3.1.1 ZADÁNÍ*

a) Pro zadanou logickou funkci napište pravdivostní tabulky pro 2, 3 a 4 vstupní proměnné. Nejvíce významový bit (MSB) je vždy ve sloupci A.

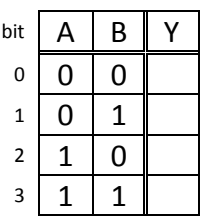

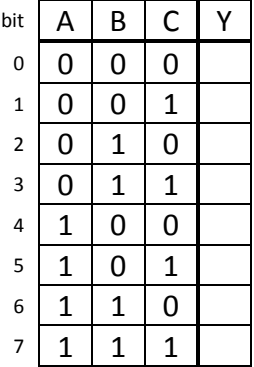

| bit                     | А            | B            | C            | D            | Υ |
|-------------------------|--------------|--------------|--------------|--------------|---|
| $\mathbf{0}$            | 0            | 0            | 0            | 0            |   |
| $\mathbf{1}$            | $\mathbf 0$  | $\mathbf{0}$ | $\mathbf 0$  | $\mathbf{1}$ |   |
| $\overline{\mathbf{c}}$ | 0            | $\mathbf{0}$ | $\mathbf{1}$ | 0            |   |
| 3                       | $\mathbf 0$  | $\mathbf 0$  | $\mathbf{1}$ | $\mathbf{1}$ |   |
| 4                       | $\mathbf{0}$ | $\mathbf{1}$ | $\mathbf 0$  | $\mathbf 0$  |   |
| 5                       | 0            | $\mathbf 1$  | 0            | $\mathbf{1}$ |   |
| 6                       | $\mathbf 0$  | $\mathbf 1$  | $\mathbf{1}$ | $\mathbf{0}$ |   |
| 7                       | 0            | $\mathbf{1}$ | $\mathbf{1}$ | $\mathbf{1}$ |   |
| 8                       | $\mathbf{1}$ | $\mathbf{0}$ | $\mathbf 0$  | $\mathbf{0}$ |   |
| 9                       | $\mathbf{1}$ | $\mathbf{0}$ | 0            | $\mathbf{1}$ |   |
| 10                      | $\mathbf{1}$ | $\mathbf{0}$ | $\mathbf 1$  | $\mathbf{0}$ |   |
| 11                      | $\mathbf{1}$ | 0            | $\mathbf{1}$ | $\mathbf{1}$ |   |
| 12                      | $\mathbf{1}$ | $\mathbf{1}$ | $\mathbf 0$  | $\mathbf 0$  |   |
| 13                      | $\mathbf{1}$ | $\mathbf{1}$ | 0            | $\mathbf{1}$ |   |
| 14                      | 1            | 1            | 1            | 0            |   |
| 15                      | $\mathbf 1$  | 1            | $\mathbf 1$  | $\mathbf{1}$ |   |

Pravdivostní tabulky - pro dvě, tři a čtyři vstupní proměnné

b) Pro zadanou logickou funkci ověřte simulací její chování pro 2, 3 a 4 vstupní proměnné.

#### <span id="page-14-2"></span>*3.1.2 UKÁZKA ANIMACE*

V této animaci demonstruji fungování logického členu dvouvstupový AND. Pomocí přepínačů volím vstupní kombinaci a kontroluji výstupy dle pravdivostní tabulky.

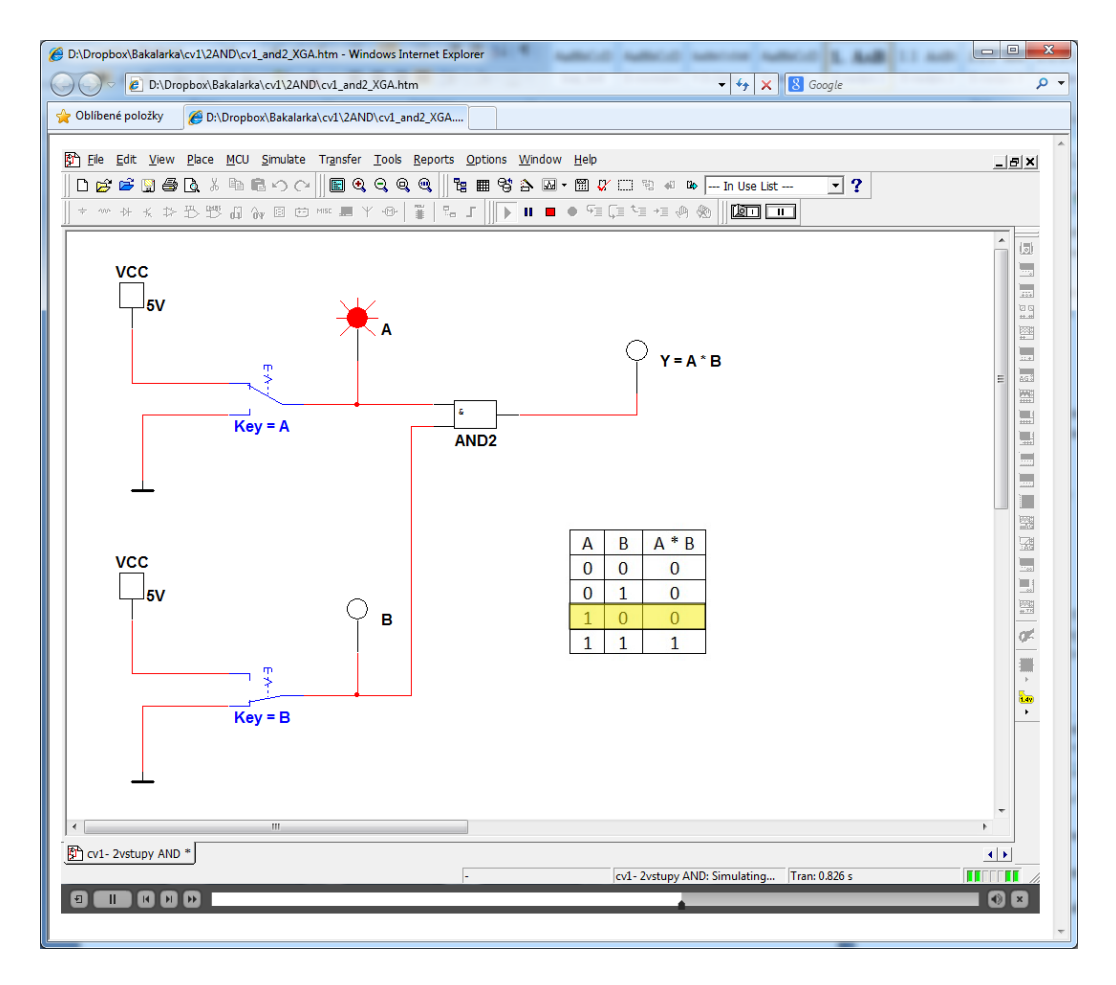

Obrázek 6 - Ukázka animace 1. cvičení

<span id="page-15-1"></span><span id="page-15-0"></span>*3.1.3 UKÁZKA OBRÁZKU*

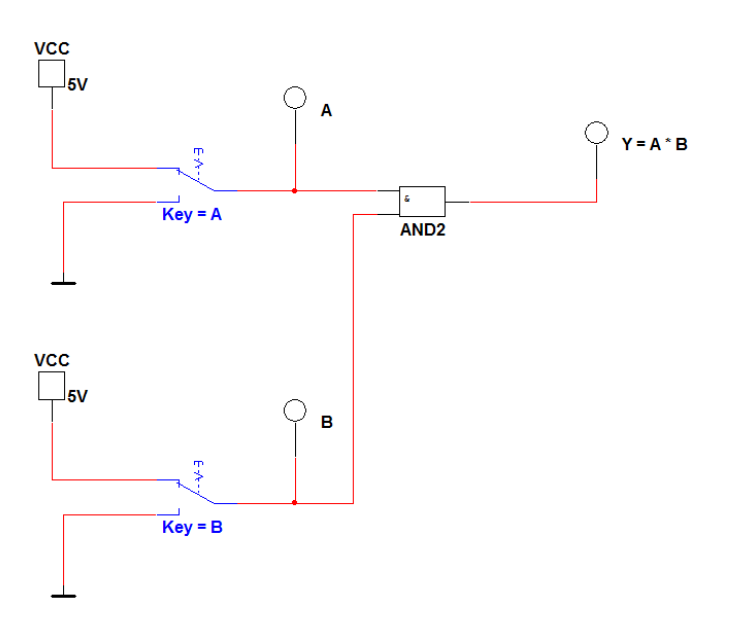

<span id="page-15-2"></span>Obrázek 7 - Cvičení 1 - návrh řešení

#### <span id="page-16-0"></span>3.2 KOMPONENTY E-KURZU PRO CVIČENÍ 2 - ROVNICE A FUNKCE

V tomto cvičení si procvičíme logické funkce z minulé hodiny a naučíme se využívat generátor datových slov, který nám bude pomáhat i po zbytek semináře.

## <span id="page-16-1"></span>*3.2.1 ZADÁNÍ*

a) Je dána rovnice:  $\overline{(\overline{B} + A \times C + B \times \overline{D}) \times C} = B \times (\overline{A} \times \overline{C}) \times (\overline{B} + D) + \overline{C}$ 

- Zapojte v simulačním programu levou a pravou stranu rovnice.
- Ověřte chování simulací v simulačním programu.
- Využijte generátor datových slov.

b) Je dána funkce:  $f = AB + ABC + ABCD$ 

- Předložte vedoucímu semináře funkci k dodefinování negací.
- Napište pravdivostní tabulku dodefinované funkce.
- Ověřte chování v simulačním programu.

| bit                     | Α           | В              | C           | D           | AB | ABC | <b>ABCD</b> | f |
|-------------------------|-------------|----------------|-------------|-------------|----|-----|-------------|---|
| $\mathbf 0$             | 0           | 0              | 0           | 0           |    |     |             |   |
| $\mathbf{1}$            | $\mathbf 0$ | 0              | 0           | $\mathbf 1$ |    |     |             |   |
| $\overline{\mathbf{c}}$ | 0           | 0              | $\mathbf 1$ | 0           |    |     |             |   |
| 3                       | $\mathbf 0$ | 0              | $\mathbf 1$ | 1           |    |     |             |   |
| 4                       | 0           | $\mathbf 1$    | 0           | 0           |    |     |             |   |
| 5                       | 0           | $\overline{1}$ | 0           | $\mathbf 1$ |    |     |             |   |
| 6                       | 0           | 1              | $\mathbf 1$ | 0           |    |     |             |   |
| 7                       | 0           | $\mathbf 1$    | 1           | 1           |    |     |             |   |
| 8                       | $\mathbf 1$ | 0              | 0           | 0           |    |     |             |   |
| 9                       | $\mathbf 1$ | 0              | 0           | $\mathbf 1$ |    |     |             |   |
| 10                      | 1           | 0              | 1           | 0           |    |     |             |   |
| 11                      | $\mathbf 1$ | 0              | $\mathbf 1$ | 1           |    |     |             |   |
| 12                      | $\mathbf 1$ | 1              | 0           | 0           |    |     |             |   |
| 13                      | $\mathbf 1$ | $\mathbf 1$    | 0           | $\mathbf 1$ |    |     |             |   |
| 14                      | $\mathbf 1$ | 1              | 1           | 0           |    |     |             |   |
| 15                      | $\mathbf 1$ | 1              | $\mathbf 1$ | 1           |    |     |             |   |

<span id="page-16-2"></span>Pravdivostní tabulka 1 - pro f = AB + ABC + ABCD

#### <span id="page-17-0"></span>*3.2.2 UKÁZKA ANIMACE*

V této animaci vysvětluji zapojování jednotlivých součástek dle zadané rovnice. Jak používat generátor datových slov pro kontrolu výstupních proměnných a ověření rovnosti obou stran rovnice.

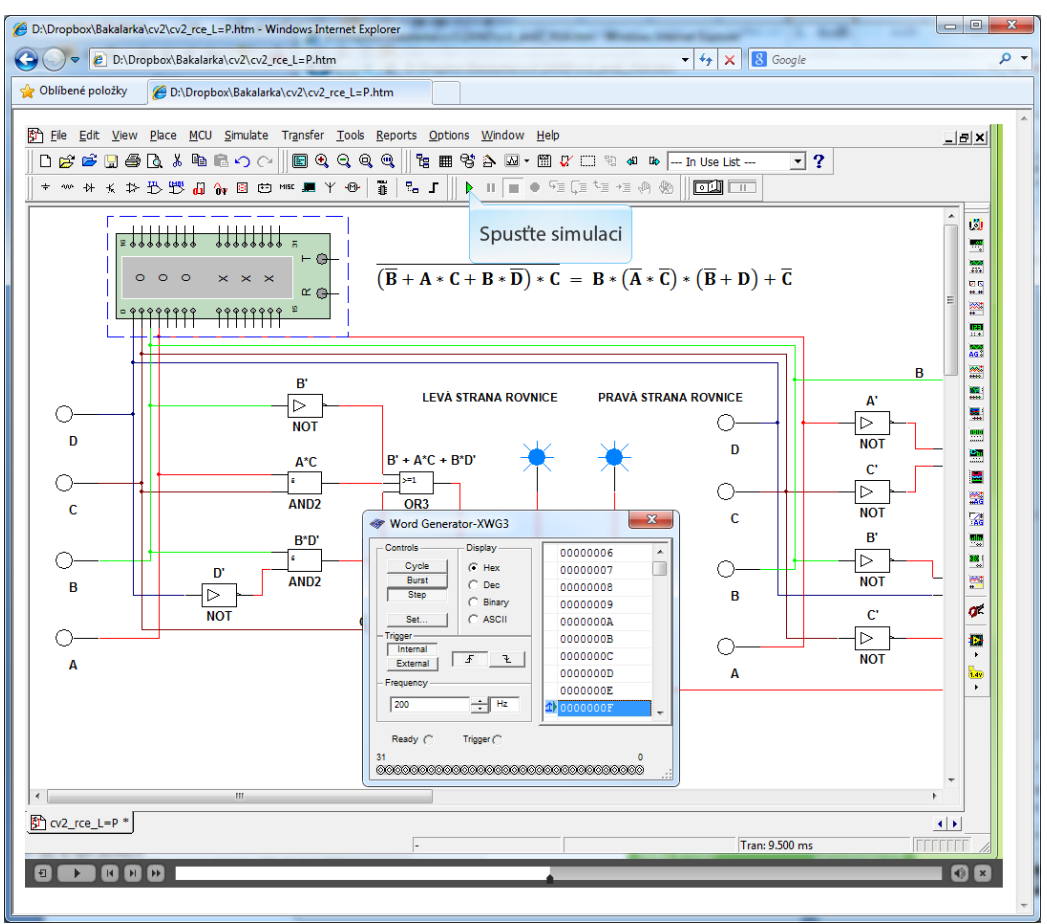

Obrázek 8 - Ukázka animace 2. cvičení

## <span id="page-17-2"></span>*3.2.3 UKÁZKA OBRÁZKU*

<span id="page-17-1"></span>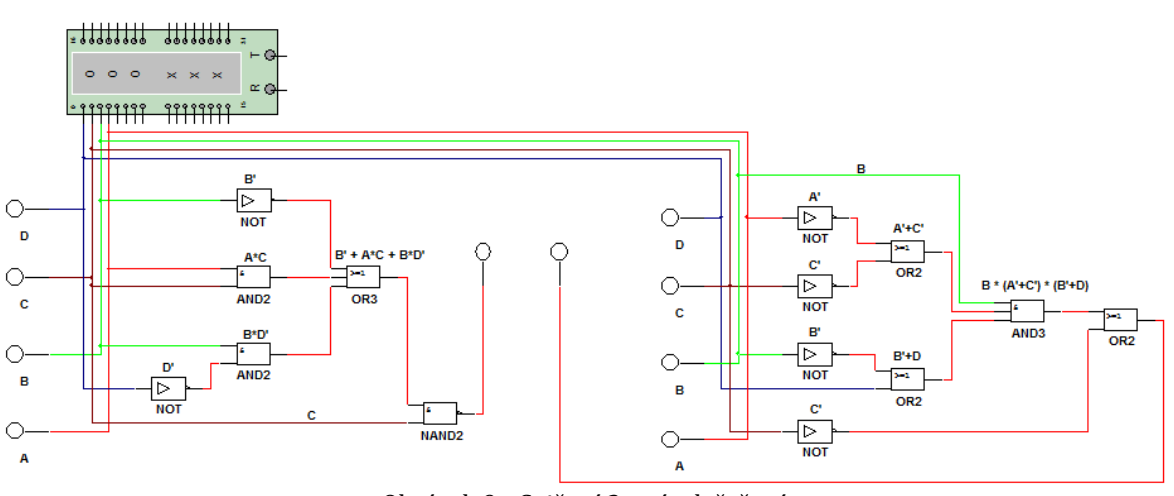

<span id="page-17-3"></span>Obrázek 9 - Cvičení 2 - návrh řešení

#### <span id="page-18-0"></span>*3.2.4 UKÁZKA OTÁZKY AUTOTESTU PRO CVIČENÍ 1 A 2*

#### **AUTOTEST**

#### Základní logické operace jsou: O logický součet, logický součin, ekvivalence · logický součet, logický součin, negace · logický součin, negace, ekvivalence

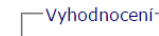

Obrázek 10 - Ukázka otázky autotestu pro cvičení 1 a 2

<span id="page-18-3"></span><span id="page-18-1"></span>3.3 KOMPONENTY E-KURZU PRO CVIČENÍ 3 - ÚPLNÝ DISJUNKTNÍ A KONJUNKTNÍ TVAR

V tomto cvičení si vytvoříme Vaší výstupní proměnnou Y, která Vás bude provázet ve zbylých cvičeních. Výstupní proměnná bude ve tvaru 16-ti bitového slova. Z Vaší proměnné dále vypíšeme úplný disjunktní (součtový) a úplný konjunktní (součinový) tvar. Jak tyto tvary vytvořit nalezneme v e-kurzu Číslicové prvky a systémy, studijní článek: Definice logických funkcí. Příklad úplného disjunktního tvaru:

 $\overline{ABCD}$  +  $\overline{ABCD}$  +  $\overline{ABCD}$  +  $\overline{ABCD}$  +  $\overline{ABCD}$  +  $\overline{ABCD}$  +  $\overline{ABCD}$  +  $\overline{ABCD}$  +  $\overline{ABCD}$  +  $\overline{ABCD}$  +  $\overline{ABCD}$  +  $\overline{ABCD}$ 

<span id="page-18-2"></span>*3.3.1 ZADÁNÍ*

a) Pomocí tabulky si na základě Vašeho jména a kódu v pravdivostní tabulce vypište proměnnou Y. Ve výstupní proměnné Y představují písmena ve Vašem jméně logickou 1, ostatní bity jsou 0. Diakritiku zanedbáváme.

Např.: **MARTIN DOLEJŠ** odpovídá bitům:

0, 1, 2, 3, 4, 8, 9, 11, 12, 13, 14.

Výstupní proměnná Y má tedy tvar:

1111100011011110.

- Vypište disjunktní a konjunktní tvar Vaší proměnné.
- Zrealizujte oba tvary v simulačním programu.
- Ověřte chování v simulačním programu.

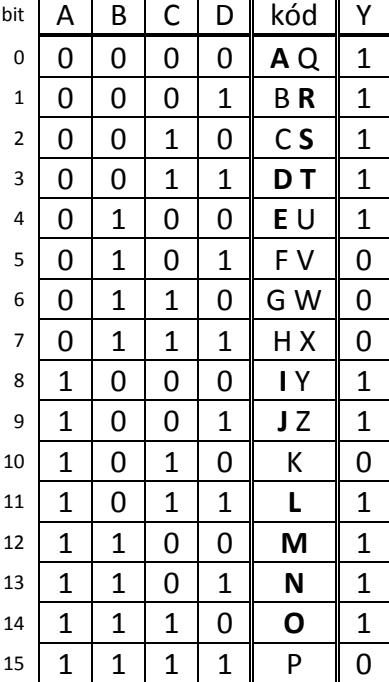

<span id="page-18-4"></span>Pravdivostní tabulka 2 - Tvorba výstupní proměnné Y

#### <span id="page-19-0"></span>*3.3.2 UKÁZKA ANIMACE*

V této animaci demonstruji jak vytvořit jednotlivé termy obou tvarů.

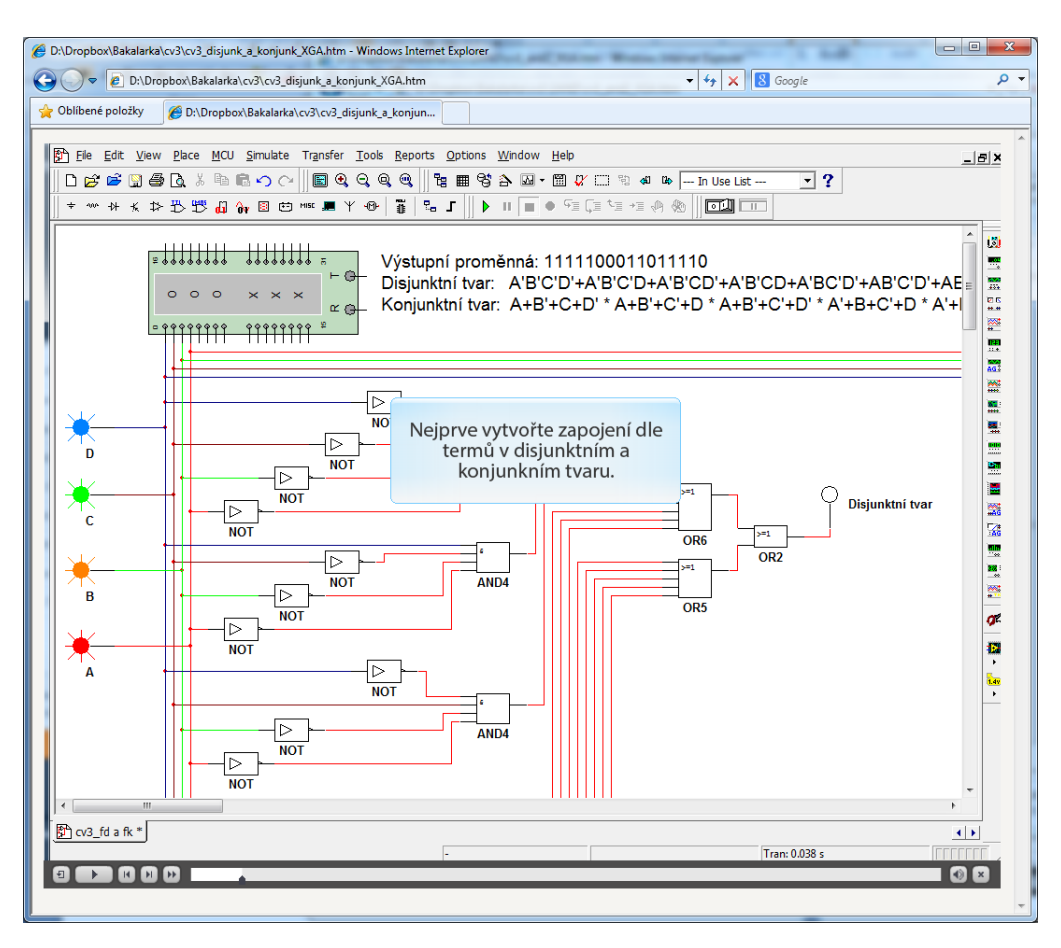

Obrázek 11 - Ukázka animace 3. cvičení

<span id="page-19-2"></span><span id="page-19-1"></span>*3.3.3 UKÁZKA OBRÁZKU*

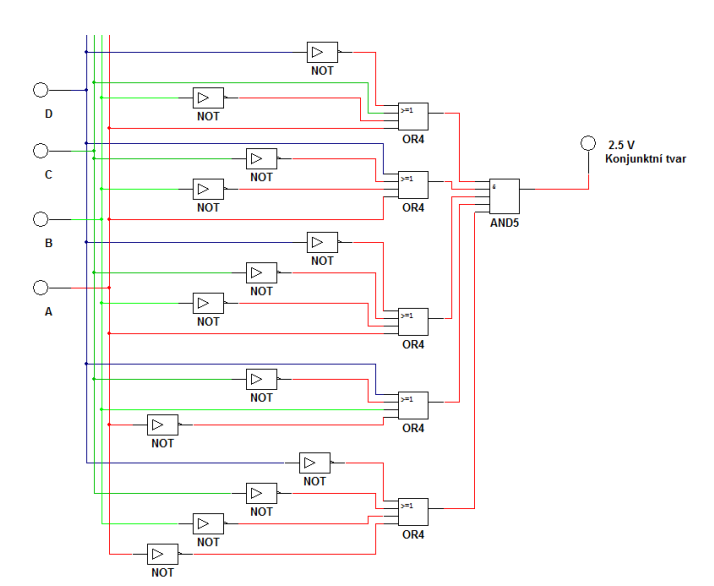

<span id="page-19-3"></span>Obrázek 12 - Cvičení 3 - návrh řešení

#### <span id="page-20-0"></span>*3.3.4 UKÁZKA OTÁZKY AUTOTESTU PRO CVIČENÍ 3*

#### **AUTOTEST**

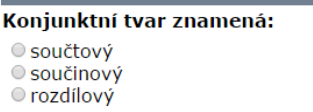

-Vyhodnocení-

Obrázek 13 - Ukázka otázky autotestu pro cvičení 3

<span id="page-20-4"></span><span id="page-20-1"></span>3.4 KOMPONENTY E-KURZU PRO CVIČENÍ 4 - MINIMALIZACE DISJUNKTNÍHO A KONJUNKTNÍHO TVARU

V tomto cvičení minimalizujeme Váš disjunktní a konjunktní tvar vytvořený v předchozím cvičení. Minimalizaci provedeme pomocí zákonů Booleovy algebry, nebo pomocí Karnaughovy mapy. Jak provést minimalizaci nalezneme v e-kurzu Číslicové prvky a systémy, studijní článek: Zjednodušování zápisu logické funkce.

Příklad minimalizovaného konjunktního tvaru:  $\overline{ABD} \times \overline{ABC} \times \overline{BCD} \times \overline{ABCD}$ 

## <span id="page-20-2"></span>*3.4.1 ZADÁNÍ*

- Stanovte všechny minimalizované disjunktní a konjunktní tvary.
- Nechte zkontrolovat vedoucím semináře minimalizaci (smyčky).
- Ověřte chování v simulačním programu.
- Dokažte pomocí zákonů Booleovy algebry, že se minimalizovaný disjunktní a minimalizovaný konjunktní tvar rovnají.

## <span id="page-20-3"></span>*3.4.2 UKÁZKA ANIMACE*

V této animaci demonstruji zapojení minimalizovaného disjunktního a minimalizovaného konjunktního tvaru pro výstupní proměnou 1111100011011110. Ke konci animace ověřuji pomocí generátoru slov, že se výstupy obou tvarů rovnají.

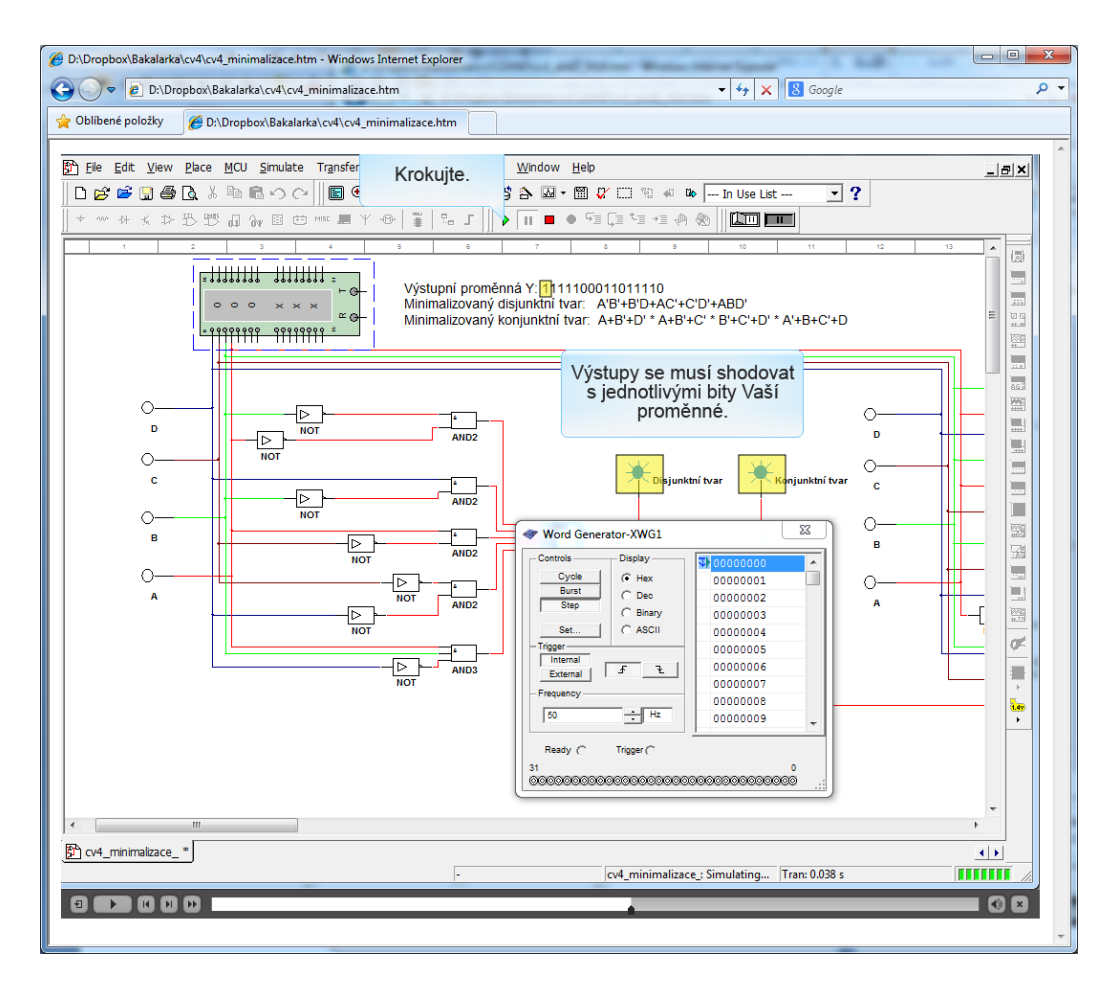

Obrázek 14 - Ukázka animace 4. cvičení

<span id="page-21-1"></span><span id="page-21-0"></span>*3.4.3 UKÁZKA OBRÁZKU*

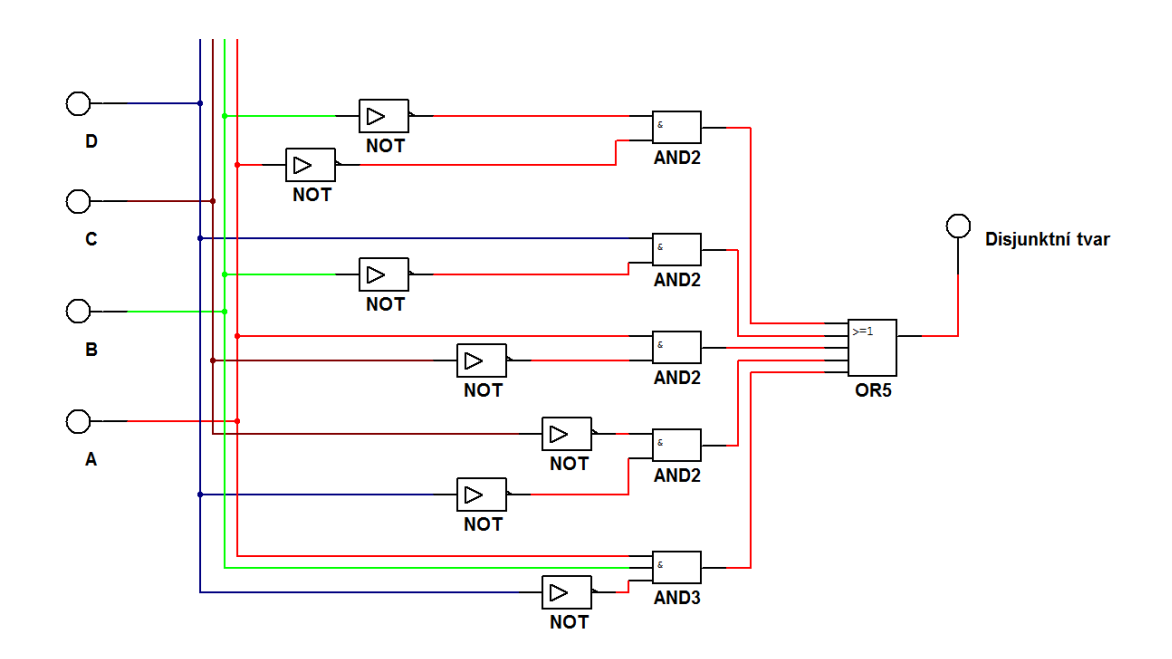

<span id="page-21-2"></span>Obrázek 15 - Cvičení 4 - návrh řešení

#### <span id="page-22-0"></span>*3.4.4 UKÁZKA OTÁZKY AUTOTESTU PRO CVIČENÍ 4*

#### **AUTOTEST**

#### Základní logické operace jsou: · Ilogický součet, logický součin, ekvivalence Ologický součet, logický součin, negace Ollogický součin, negace, ekvivalence

Vyhodnocení

#### Obrázek 16 - Ukázka otázky autotestu pro cvičení 4

#### <span id="page-22-4"></span><span id="page-22-1"></span>3.5 KOMPONENTY E-KURZU PRO CVIČENÍ 5 - HOMOGENNÍ STRUKTURY LOGICKÉ FUNKCE

V tomto cvičení se naučíme vytvářet a zapojovat homogenní (stejnorodé) struktury logické funkce. Použijeme jeden Váš minimalizovaný tvar a vytvoříme zapojení s použitím pouze součástek typu NOR. Poté s využitím pouze součástek typu NAND a s využitím logického konvertoru vygenerujeme zapojení pouze se součástkami dvouvstupový NAND. Jak upravit zápis logické funkce do homogenní struktury nalezneme v e-kurzu Číslicové prvky a systémy, studijní článek: Zjednodušování zápisu logické funkce.

#### <span id="page-22-2"></span>*3.5.1 ZADÁNÍ*

Zrealizujte v simulačním programu jeden minimální tvar pomocí logických členů typu:

- Samé logické členy typu NAND.
- Samé logické členy typu NOR.
- Samé dvouvstupové logické členy typu NAND s využitím návrhu pomocí logického konvertoru.
- Ověřte chování v simulačním programu.

## <span id="page-22-3"></span>*3.5.2 UKÁZKA ANIMACE*

V animaci pátého cvičení vytvářím homogenní strukturu typu samé NANDy, samé NORy a samé dvouvstupové NANDy dle minimalizovaného disjunktního tvaru. Dále demonstruji možnosti a využití nové součástky logický konvertor.

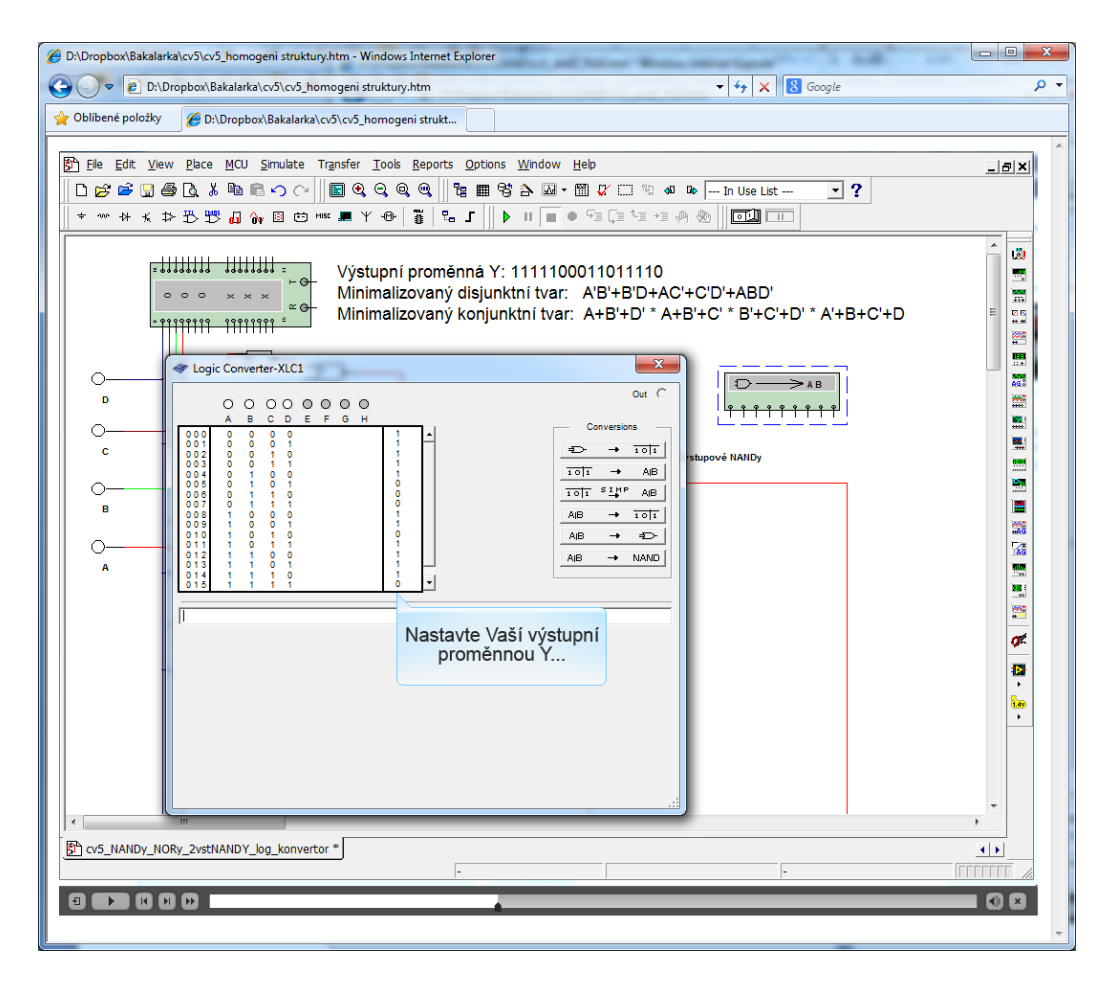

Obrázek 17 - Ukázka animace 5. cvičení

<span id="page-23-1"></span><span id="page-23-0"></span>*3.5.3 UKÁZKA OBRÁZKU*

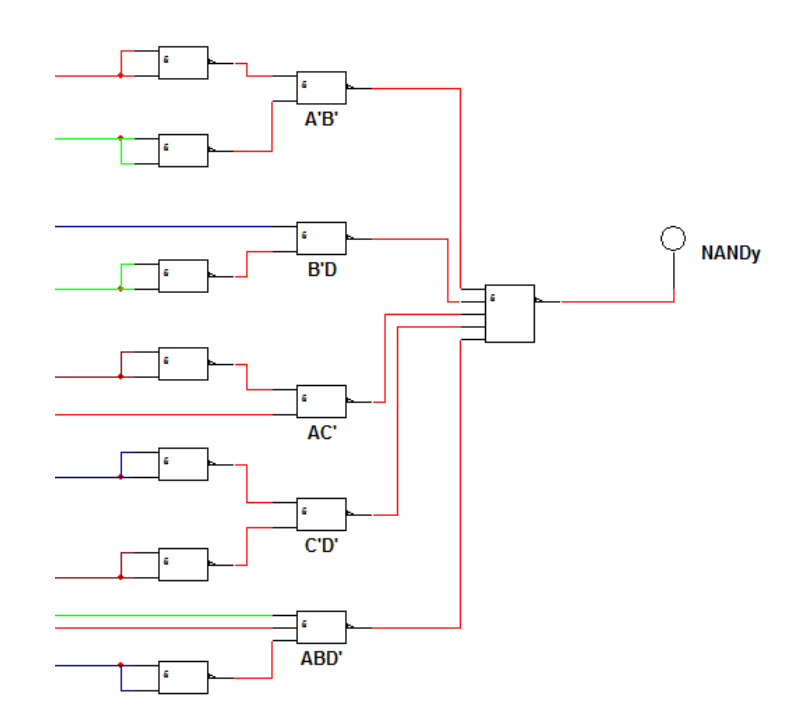

<span id="page-23-2"></span>Obrázek 18 - Cvičení 5 - návrh řešení

#### <span id="page-24-0"></span>*3.5.4 UKÁZKA OTÁZKY AUTOTESTU PRO CVIČENÍ 5*

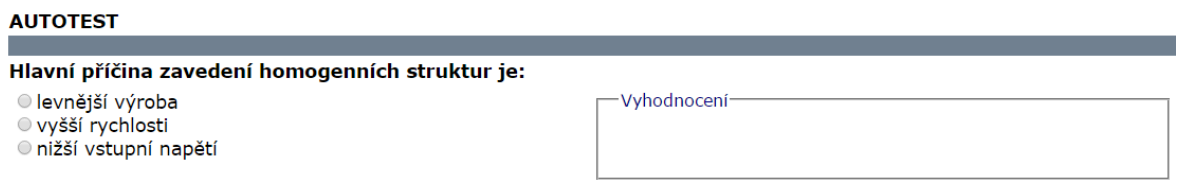

Obrázek 19 - Ukázka otázky autotestu pro cvičení 5

#### <span id="page-24-3"></span><span id="page-24-1"></span>3.6 KOMPONENTY E-KURZU PRO CVIČENÍ 6 - INTEGROVANÉ OBVODY

V tomto cvičení si nahradíme základní logické členy integrovanými obvody. Integrovaný obvod je pouzdro, ve kterém je několik základních na sobě nezávislých součástek. Pro lepší pochopení se podíváme na obrázek. Jeden minimalizovaný tvar zapojíme pomocí integrovaných obvodů typu TTL a CMOS. Integrované obvody nalezneme na horní paletě.

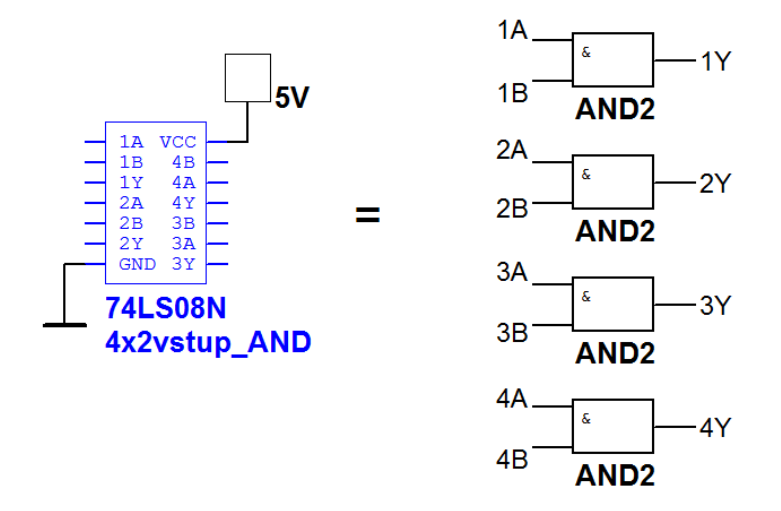

Obrázek 20 - Vnitřní struktura integrovaných obvodů

#### <span id="page-24-4"></span><span id="page-24-2"></span>*3.6.1 ZADÁNÍ*

Zrealizujte v simulačním programu jeden minimalizovaný tvar pomocí integrovaných obvodů typu:

- TTL.
- CMOS.
- Ověřte chování v simulačním programu.

#### <span id="page-25-0"></span>*3.6.2 UKÁZKA ANIMACE*

V této animaci vysvětluji jak nahradit logické členy integrovanými obvody.

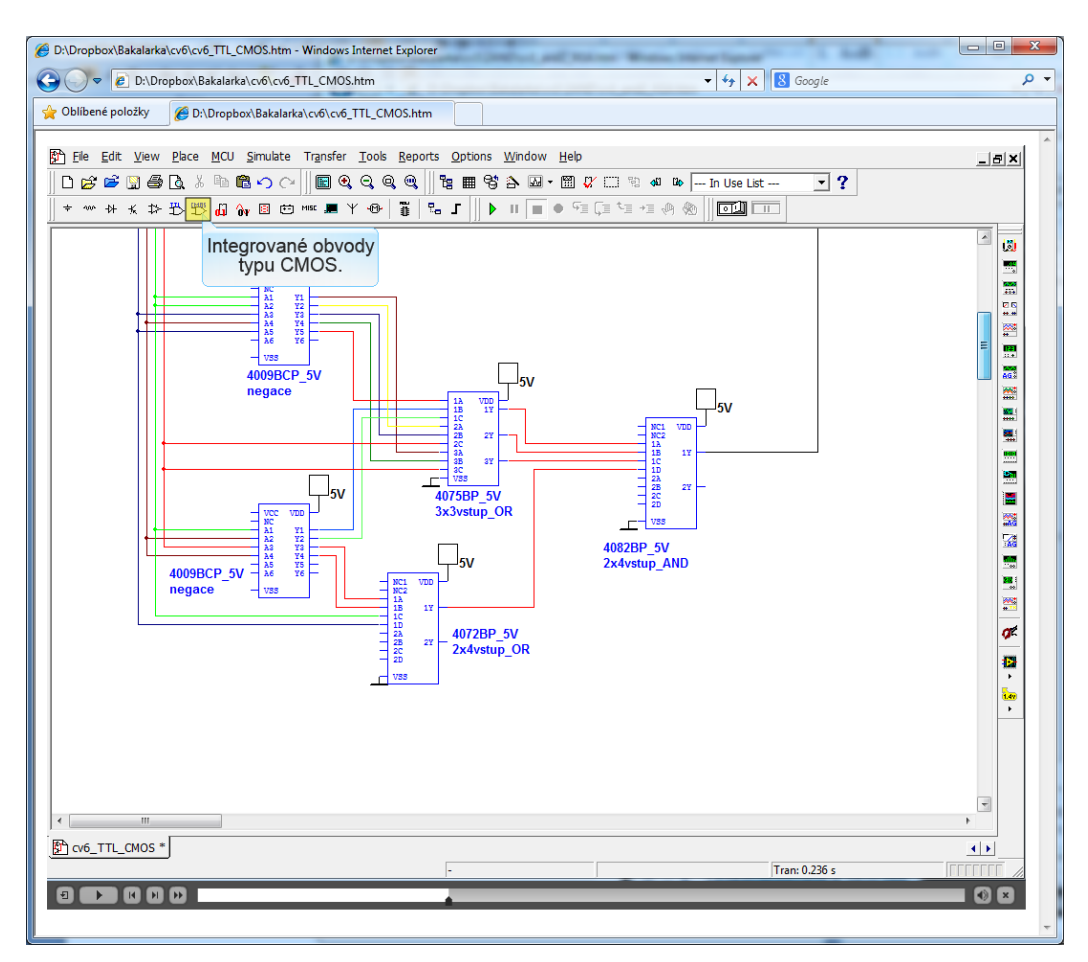

Obrázek 21 - Ukázka animace 6. cvičení

<span id="page-25-2"></span><span id="page-25-1"></span>*3.6.3 UKÁZKA OBRÁZKU*

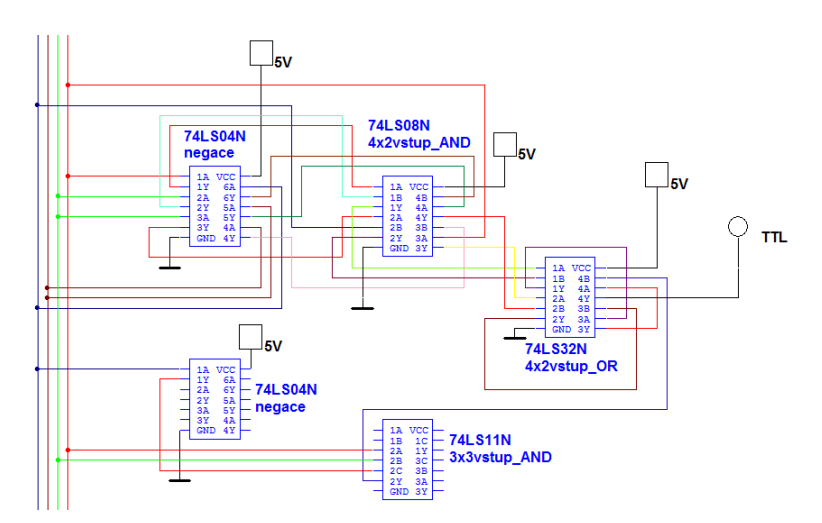

<span id="page-25-3"></span>Obrázek 22 - Cvičení 6 - návrh řešení

#### *3.6.4 UKÁZKA OTÁZKY AUTOTESTU PRO CVIČENÍ 6*

#### <span id="page-26-0"></span>**AUTOTEST** Pomocí integrovaných obvodů typu TTL můžeme vytvořit: O pouze konjunktní tvar Vyhodnocení O pouze disjunktní tvar  $\circ$  konjunktní i disjunktní tvar

Obrázek 23 - Ukázka otázky autotestu pro cvičení 6

#### <span id="page-26-3"></span><span id="page-26-1"></span>3.7 KOMPONENTY E-KURZU PRO CVIČENÍ 7 - NEURČITÉ STAVY A MINIMALIZACE

V tomto cvičení začleníme neurčité stavy do Vaší výstupní proměnné. To provedeme tak, že neurčitými stavy nahradíme bity, které odpovídají Vašim číslům ve studijním čísle. Neurčitý člen značíme písmenem X.

Např.: P**11**B**0459**B odpovídá bitům: 0, 1, 4, 5, 9. Výstupní proměnná Y<sup>n</sup> má tedy tvar: XX11XX001X011110.

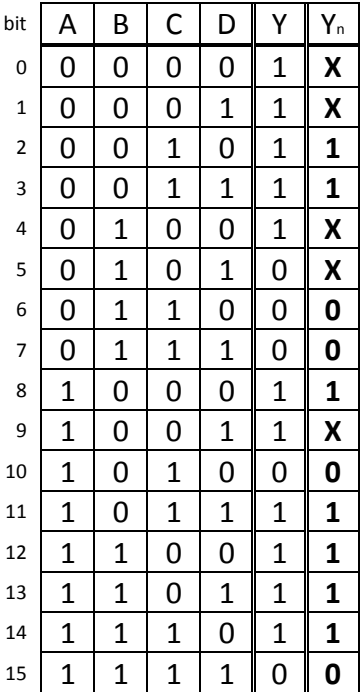

<span id="page-26-4"></span>Pravdivostní tabulka 3 - Tvorba výstupní proměnné Y<sup>n</sup> s neurčitými stavy

#### <span id="page-26-2"></span>*3.7.1 ZADÁNÍ*

- Vytvořte novou logickou funkci s neurčitými stavy.
- Stanovte minimální disjunktní a minimální konjunktní tvar.
- Nechte zkontrolovat vedoucím semináře minimalizaci (smyčky).
- Ověřte chování v simulačním programu.

#### <span id="page-27-0"></span>*3.7.2 UKÁZKA ANIMACE*

V této animaci zobrazuji zapojení výstupní proměnné s neurčitými stavy.

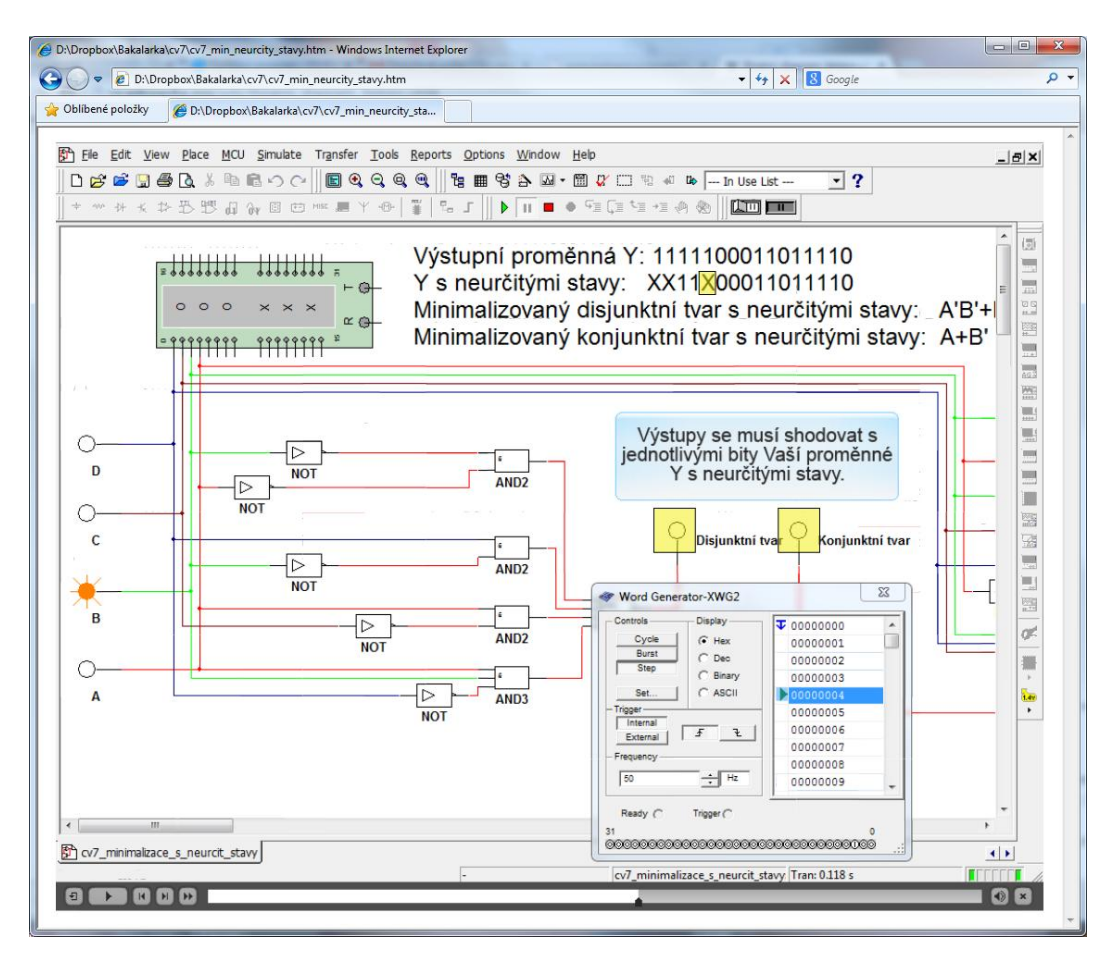

Obrázek 24 - Ukázka animace 7. cvičení

## <span id="page-27-2"></span><span id="page-27-1"></span>*3.7.3 UKÁZKA OBRÁZKU*

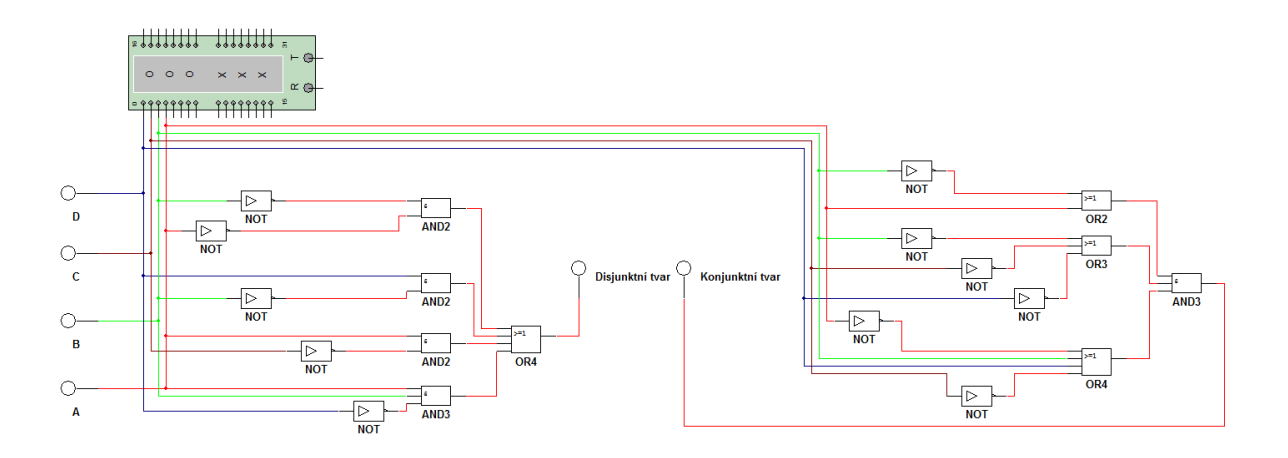

<span id="page-27-3"></span>Obrázek 25 - Cvičení 7 - návrh řešení

#### <span id="page-28-0"></span>*3.7.4 UKÁZKA OTÁZKY AUTOTESTU PRO CVIČENÍ 7*

#### **AUTOTEST** Funkce v základním součtovém tvaru je: Vyhodnocení **O** minterm O maxterm o plusterm

Obrázek 26 - Ukázka otázky autotestu pro cvičení 7

<span id="page-28-3"></span><span id="page-28-1"></span>3.8 KOMPONENTY E-KURZU PRO CVIČENÍ 8 - VYUŽITÍ DEKODÉRŮ K REALIZACI LOGICKÝCH FUNKCÍ

V tomto cvičení si prakticky vyzkoušíme, jak pomocí dekodéru realizujete Vaší výstupní proměnnou. Použijeme dva typy. Dekodér s přímými výstupy (technologie CMOS) a dekodér s negovanými výstupy (technologie TTL). Více informací o dekodérech nalezneme v e-kurzu Číslicové prvky a systémy, studijní článek: Dekodéry.

<span id="page-28-2"></span>*3.8.1 ZADÁNÍ*

a) Realizujte logické funkce s využitím dekodérů:

- S přímými výstupy (IO např. 4514), BIN / 1 z 16.
- S negovanými výstupy (IO např. 74154), BIN / 0 z 16.
- Nakreslete blokově oba návrhy na papír.

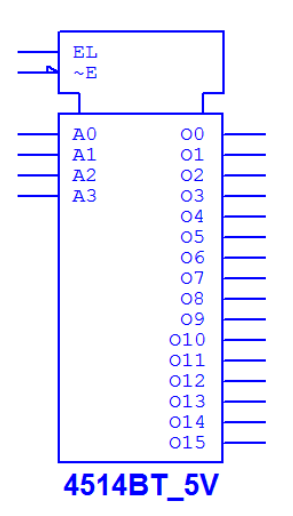

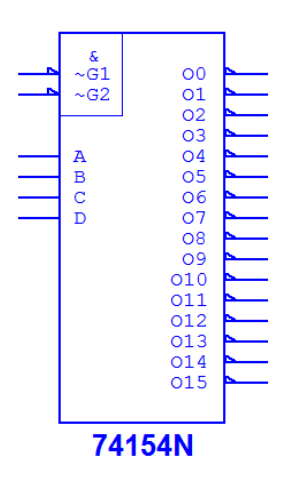

<span id="page-28-4"></span>Obrázek 27 - Dekodér 1/16 Obrázek 28 - Dekodér 0/16

<span id="page-28-5"></span>

#### <span id="page-29-0"></span>*3.8.2 UKÁZKA ANIMACE*

V této animaci demonstruji vlastnosti a využití dekodéru k realizaci funkce.

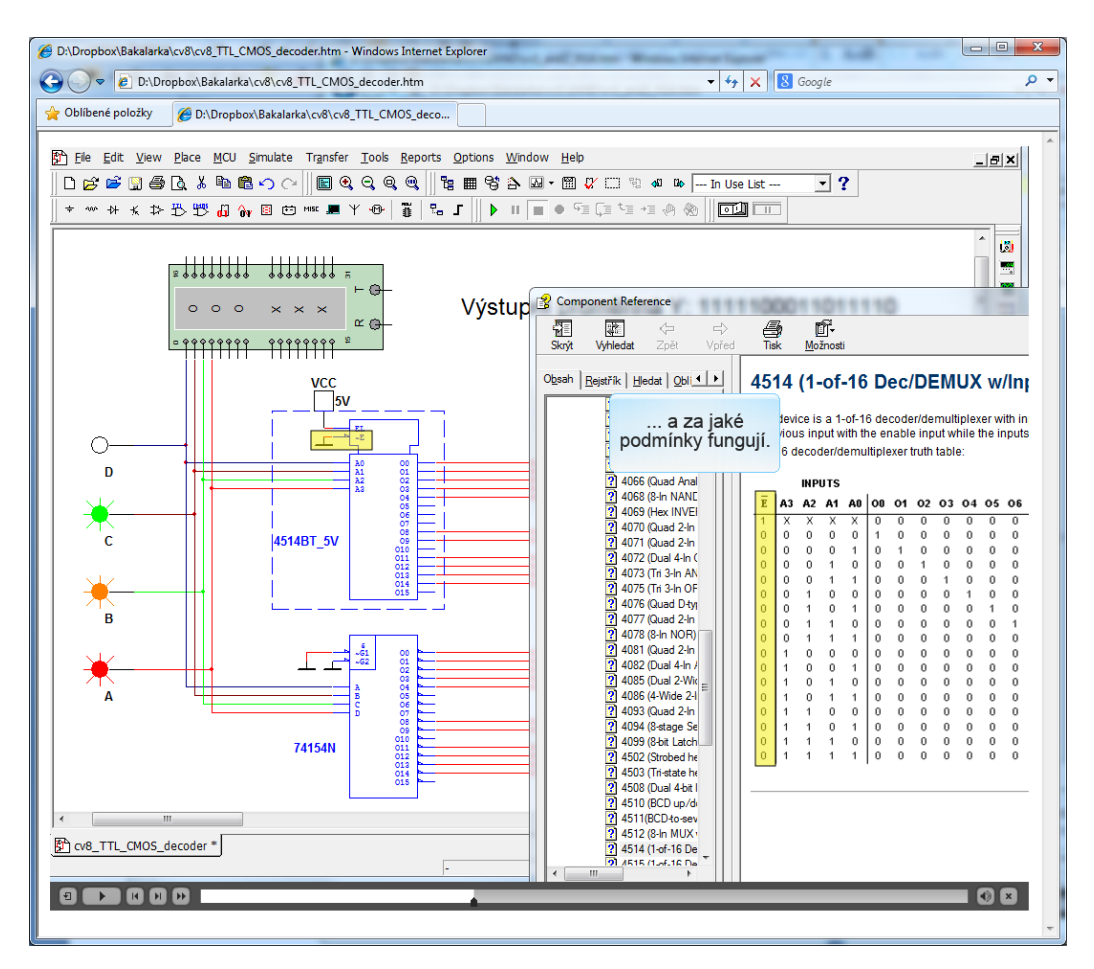

Obrázek 29 - Ukázka animace 8. cvičení

<span id="page-29-2"></span><span id="page-29-1"></span>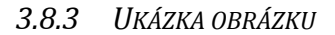

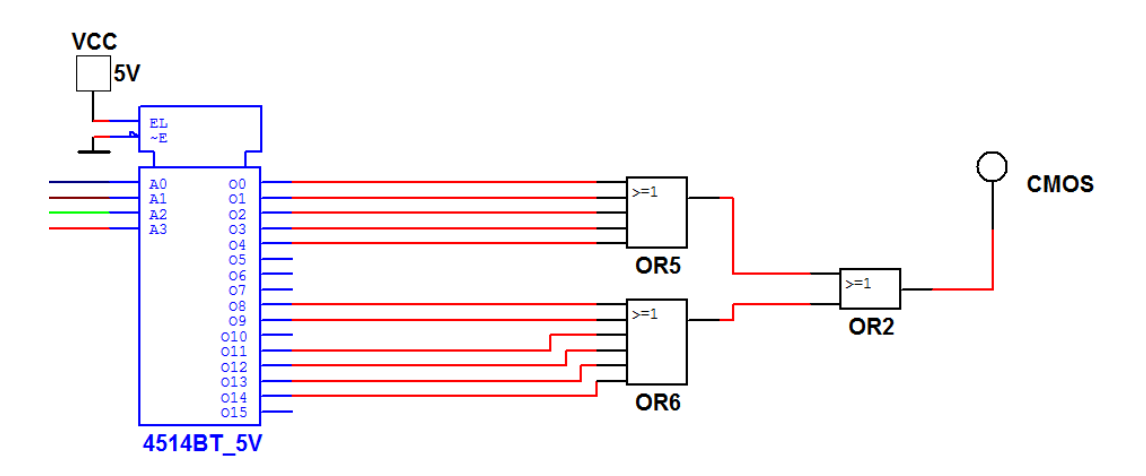

<span id="page-29-3"></span>Obrázek 30 - Cvičení 2 - návrh řešení

#### <span id="page-30-0"></span>*3.8.4 UKÁZKA OTÁZKY AUTOTESTU PRO CVIČENÍ 8*

#### **AUTOTEST**

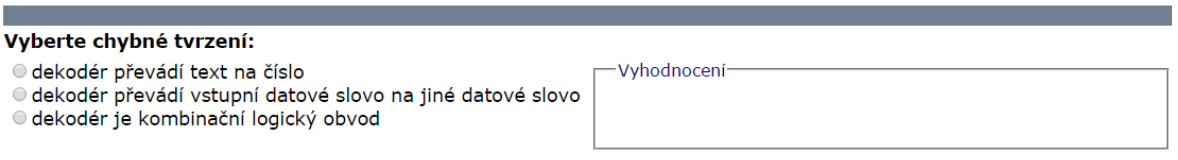

#### Obrázek 31 - Ukázka otázky autotestu pro cvičení 8

<span id="page-30-3"></span><span id="page-30-1"></span>3.9 KOMPONENTY E-KURZU PRO CVIČENÍ 9 - VYUŽITÍ MULTIPLEXERU K REALIZACI LOGICKÝCH FUNKCÍ

V tomto cvičení využijeme multiplexery k realizaci Vaší výstupní proměnné. Vyzkoušíme dva způsoby. Klasickou metodu (multiplexer s šestnácti datovými vstupy) a úspornou metodu (multiplexer s osmi datovými vstupy). Popis jednotlivých metod nalezneme v e-kurzu Číslicové prvky a systémy, studijní článek: Multiplexery a demultiplexery.

#### <span id="page-30-2"></span>*3.9.1 ZADÁNÍ*

a) Realizujte logické funkce s využitím multiplexerů:

- Klasická metoda (IO např. 74150), BIN / 1 z 16, (pozor na negovaný výstup).
- Úsporná metoda (IO např. 74151), BIN / 1 z 8.
- Nakreslete blokově oba návrhy na papír.
- Ověřte chování v simulačním programu.

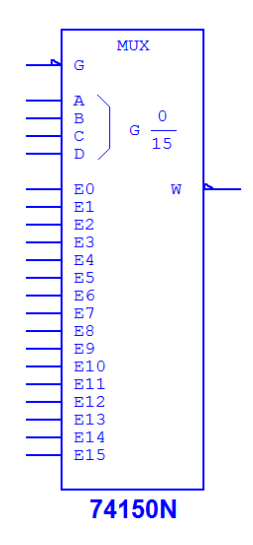

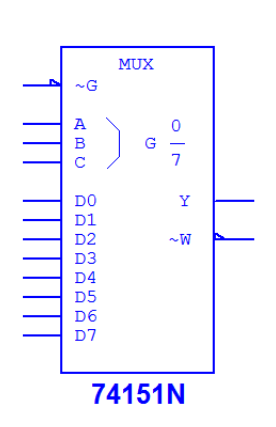

<span id="page-30-4"></span>Obrázek 32 - Multiplexer 1/16 Obrázek 33 - Multiplexer 1/8

<span id="page-30-5"></span>

## <span id="page-31-0"></span>*3.9.2 UKÁZKA ANIMACE*

V této animaci demonstruji využití multiplexeru k realizaci funkce pomocí klasické a úsporné metody.

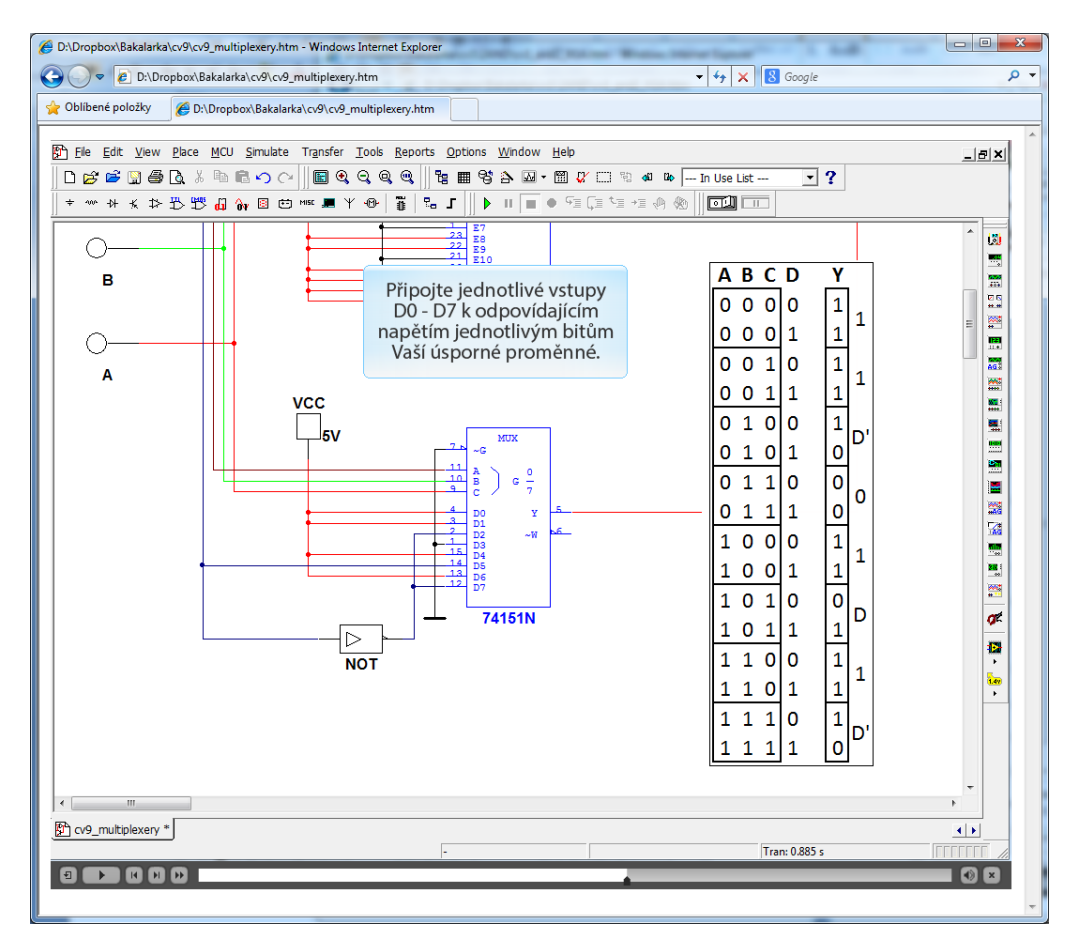

Obrázek 34 - Ukázka animace 9. cvičení

## <span id="page-31-2"></span><span id="page-31-1"></span>*3.9.3 UKÁZKA OBRÁZKU*

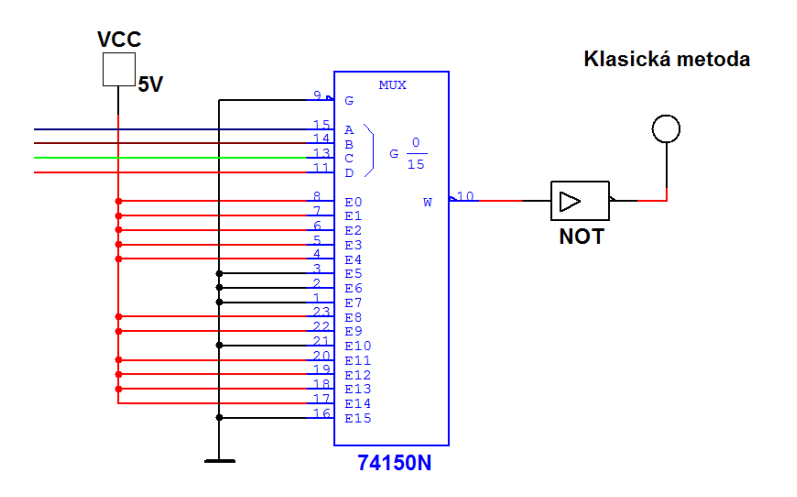

<span id="page-31-3"></span>Obrázek 35 - Cvičení 9 - návrh řešení

<span id="page-32-0"></span>3.10 KOMPONENTY E-KURZU PRO CVIČENÍ 10 - REALIZACE LOGICKÉ FUNKCE POMOCÍ MULTIPLEXERU S TŘÍ-STAVOVÝMI VÝSTUPY

V tomto cvičení využijeme multiplexer s tří-stavovými výstupy. Potřebné informace nalezneme v e-kurzu Číslicové prvky a systémy, studijní článek: Multiplexery a demultiplexery.

<span id="page-32-1"></span>*3.10.1 ZADÁNÍ*

a) Realizujte logické funkce s využitím multiplexerů s tří-stavovými výstupy

- Využijte např. IO 74253.
- Nakreslete blokově oba návrhy na papír.
- Ověřte chování v simulačním programu.

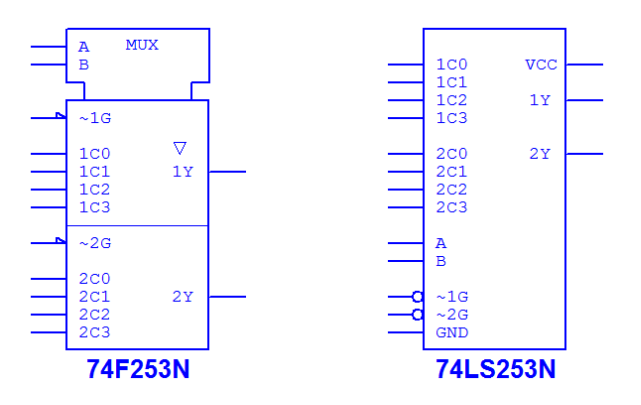

<span id="page-32-3"></span>Obrázek 36 - Multiplexery s tří-stavovými výstupy

<span id="page-32-2"></span>*3.10.2 UKÁZKA OBRÁZKU*

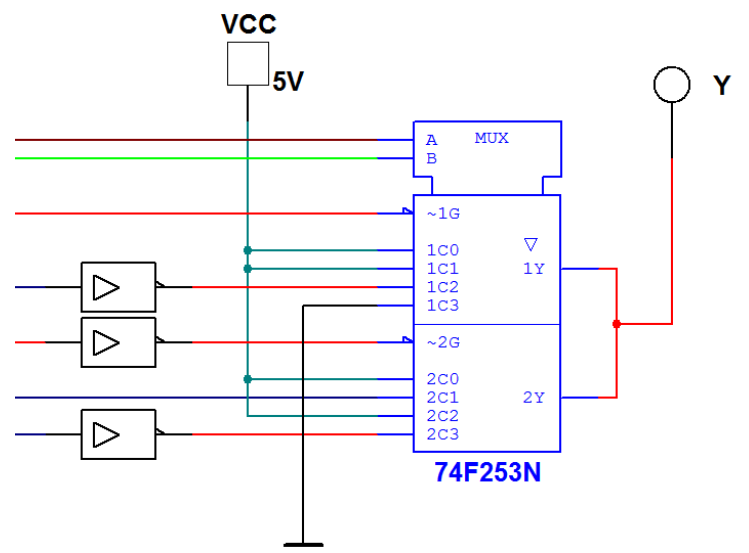

<span id="page-32-4"></span>Obrázek 37 - Cvičení 10 - návrh řešení

#### <span id="page-33-0"></span>*3.10.3 UKÁZKA ANIMACE*

V této animaci realizuji funkci pomocí multiplexeru s tří-stavovými výstupy.

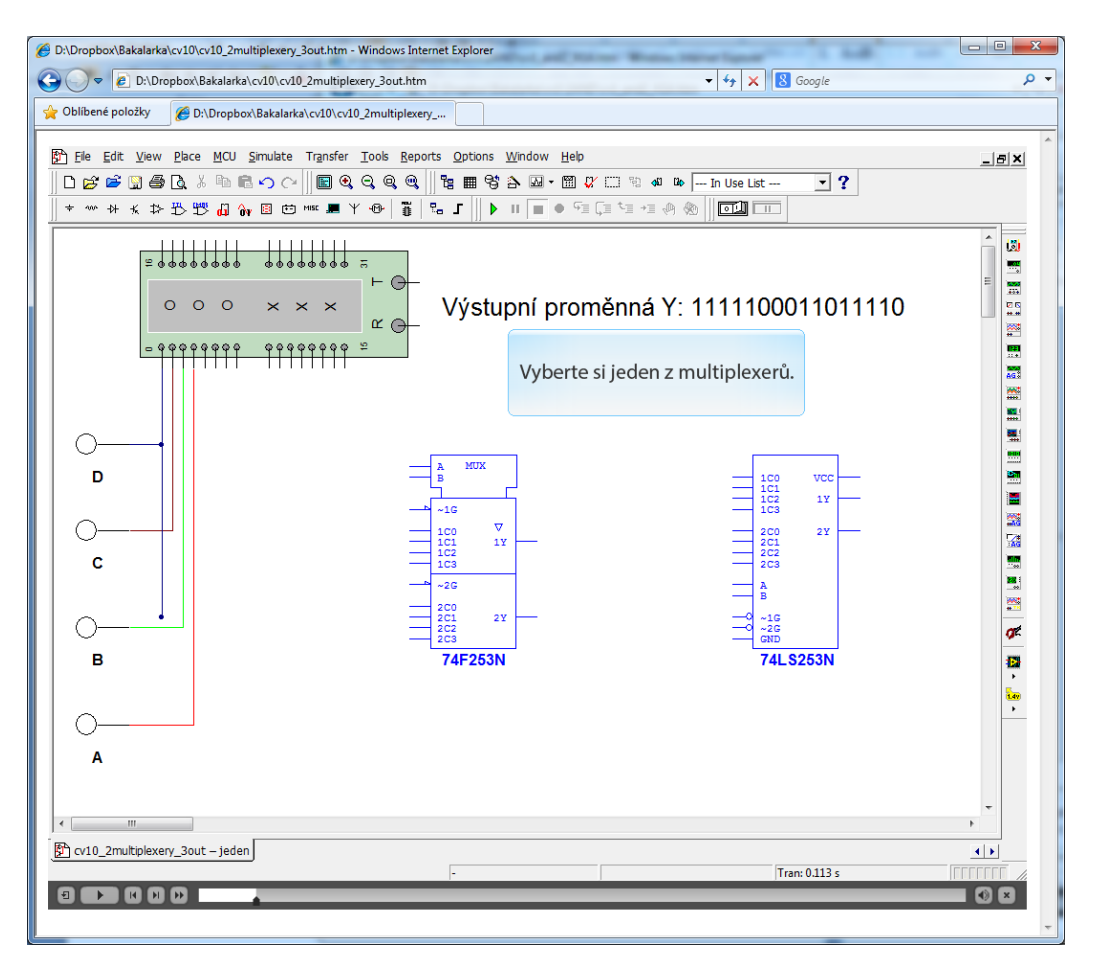

Obrázek 38 - Ukázka animace 10. cvičení

<span id="page-33-3"></span><span id="page-33-1"></span>*3.10.4 UKÁZKA OTÁZKY AUTOTESTU PRO CVIČENÍ 9 A 10*

#### **AUTOTEST**

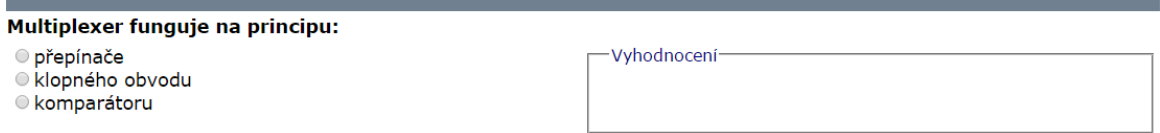

Obrázek 39 - Ukázka otázky autotestu pro cvičení 9 a 10

# <span id="page-33-4"></span><span id="page-33-2"></span>3.11 KOMPONENTY E-KURZU PRO CVIČENÍ 11 - REALIZACE LOGICKÉ FUNKCE POMOCÍ POLOVODIČOVÉ PAMĚTI

V tomto cvičení vytvoříme šestnácti bitovou polovodičovou paměť. Součástka polovodičová paměť není v Multisimu implementována. Musíme ji tedy vytvořit za pomocí subobvodů. Budeme potřebovat subobvod paměťové buňky a subobvod osmibitové polovodičové paměti.

1) Paměťová buňka

Paměťová buňka musí obsahovat vstup (INPut), výstup (OUTput), výběr (SELect) a zápis/čtení (ReadWriteNON). Do subobvodu umístíme součástku klopný obvod a připojíme ostatní součástky dle vzoru.

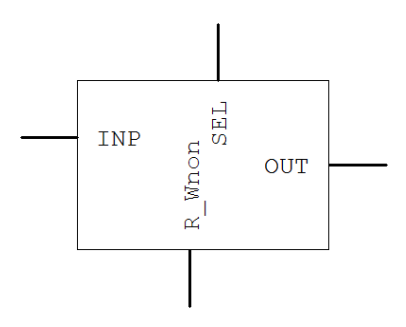

Obrázek 40 - Schéma paměťové buňky

<span id="page-34-0"></span>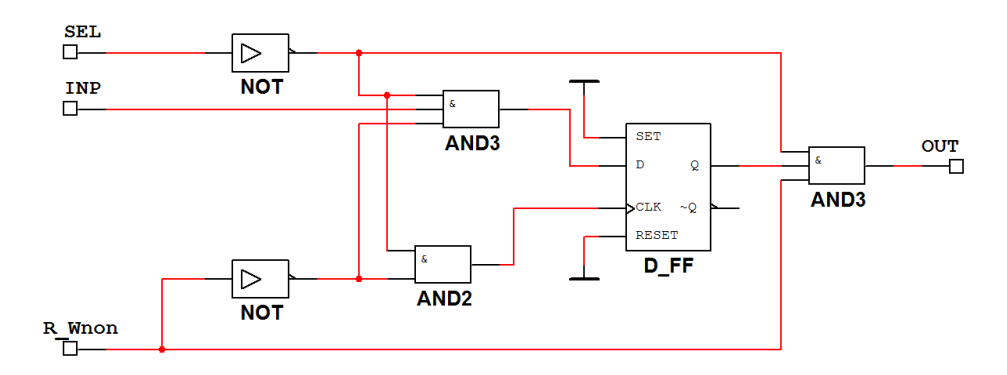

Obrázek 41 - Subobvod paměťové buňky

<span id="page-34-1"></span>2) Osmibitová polovodičová paměť

Paměť musí obsahovat vstup pro data (Data Input), výstup pro data (DataOutput), adresní vstupy (A0, A1, A2), výběr (CS) a zápis/čtení (ReadWriteNON). Do subobvodu umístíme součástku dekodér 3/8, 8 paměťových buněk a připojíme ostatní součástky dle vzoru.

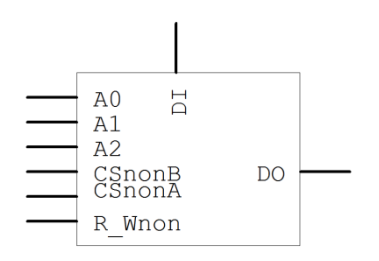

<span id="page-34-2"></span>Obrázek 42 - Schéma osmibitové polovodičové paměti

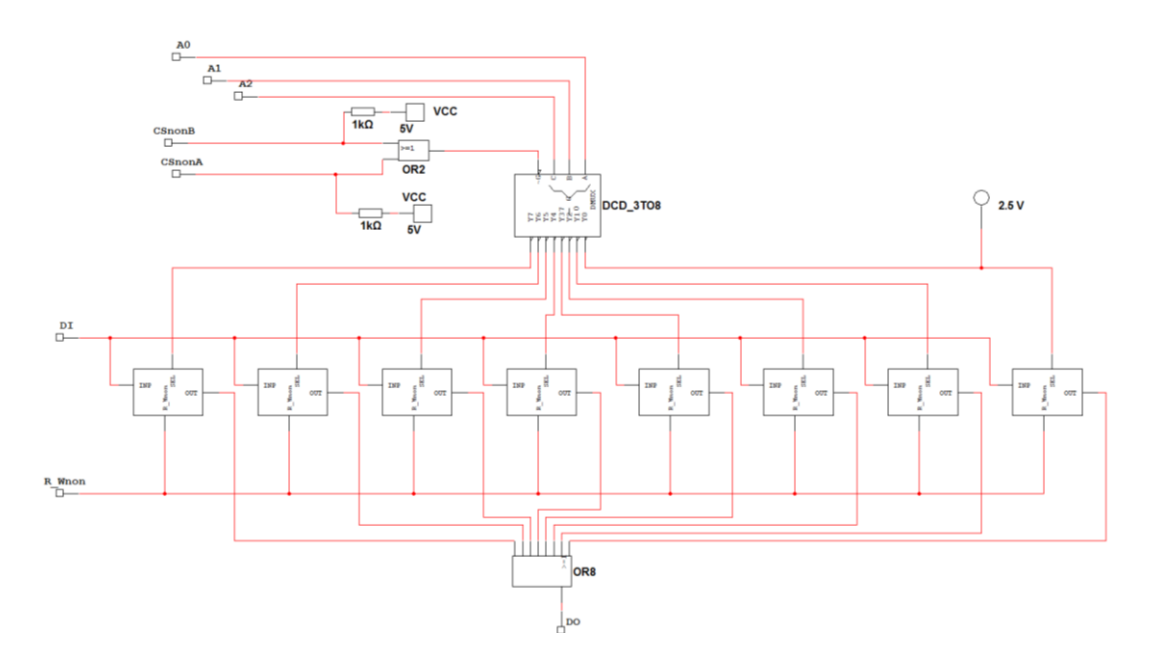

Obrázek 43 - Subobvod osmibitové polovodičové paměti

## <span id="page-35-2"></span><span id="page-35-0"></span>*3.11.1 ZADÁNÍ*

- a) Realizujte logické funkce pomocí polovodičové paměti.
	- Nakreslete blokové schéma.

## <span id="page-35-1"></span>*3.11.2 UKÁZKA OBRÁZKU*

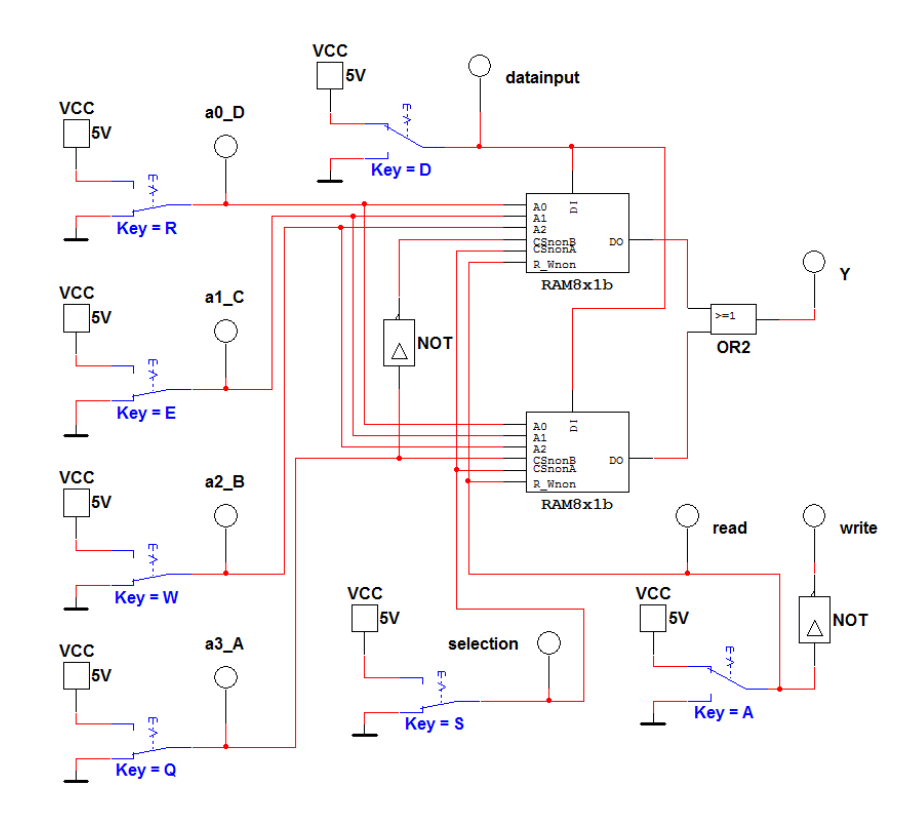

<span id="page-35-3"></span>Obrázek 44- Cvičení 10 - návrh řešení 11

#### <span id="page-36-0"></span>*3.11.3 UKÁZKA ANIMACE*

V této animaci posledního cvičení demonstruji jak vytvořit jednotlivé subobvody nezbytné pro vytvoření polovodičové paměti. Dále zápis a čtení jednotlivých bitů uložených do polovodičové paměti.

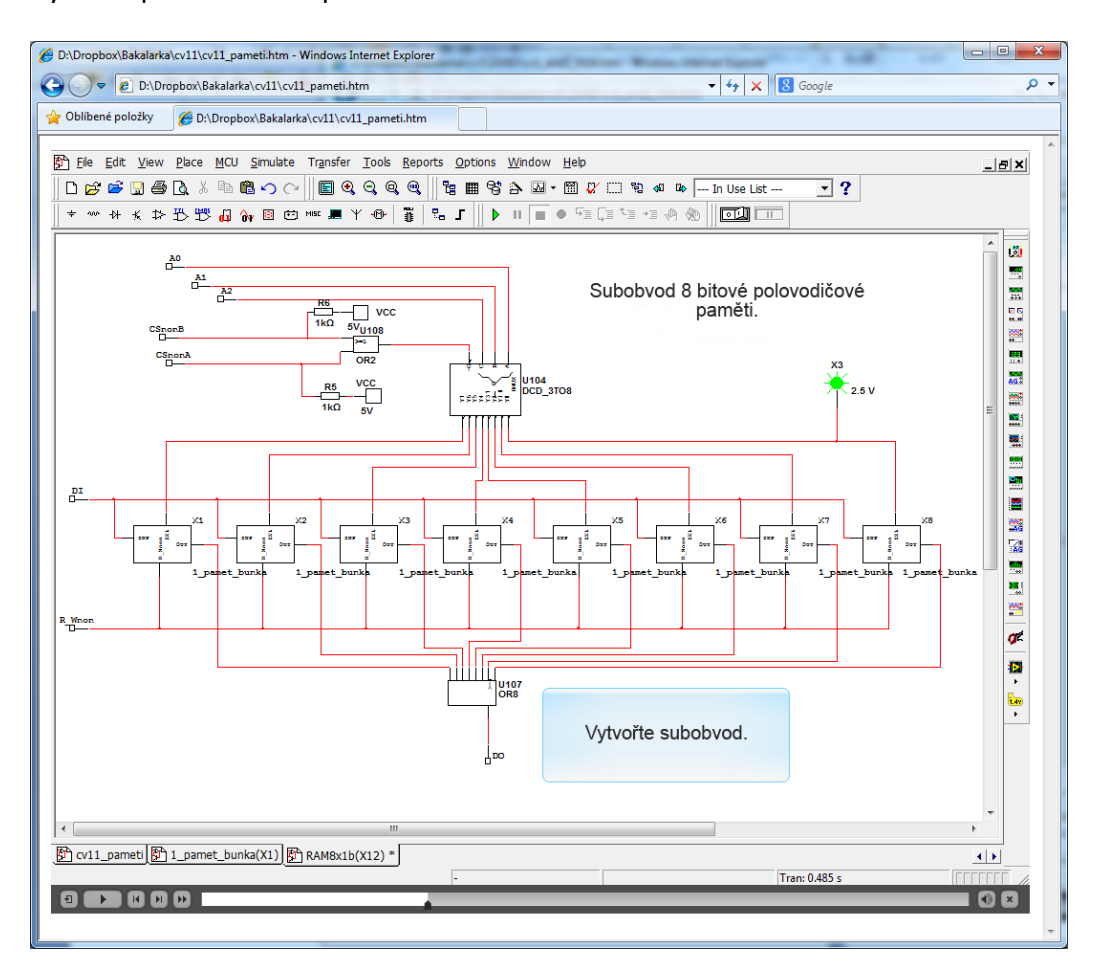

Obrázek 45 - Ukázka animace 11. cvičení

<span id="page-36-2"></span><span id="page-36-1"></span>*3.11.4 UKÁZKA OTÁZKY AUTOTESTU PRO CVIČENÍ 11*

#### **AUTOTEST**

<span id="page-36-3"></span>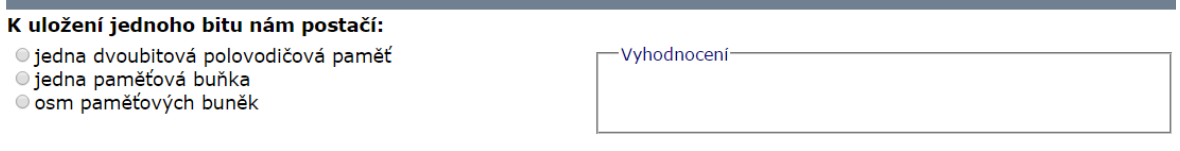

Obrázek 46 - Ukázka otázky autotestu pro cvičení 11

## <span id="page-37-0"></span>**ZÁVĚR**

Cílem této bakalářské práce bylo vytvořit krátké animace, ze kterých je snadné pochopit probíranou látku, snadno se jí naučit a vytvářet zapojení v simulačním programu. Dále jsem tyto animace importoval do e-kurzu v ProAuthoru, ve kterém je prostředí všem dobře známé a vzhledem k tomu by se každý měl rychle v e-kurzu orientovat. Z osobní zkušenosti vím, že sestavit některá zapojení není jednoduché a pevně věřím, že tyto animace pomohou novým studentům lépe a rychleji pochopit probíranou látku. Vytvořil jsem celkem 11 animací, které se probírají na seminářích předmětu Číslicové prvky a systémy.

Bakalářskou práci mám rozdělenou na dvě části, v první části se věnuji animacím a programům, ve kterých jsem tvořil. V druhé části se věnuji už konkrétním cvičením, která jsou součástí harmonogramu předmětu ČPS. Vzhledem k tomu, že prioritou mé práce bylo vytvořit animace, obrázky a autotesty, je u těchto komponent jen stručně popsáno, co se po studentovi bude žádat. Všechny nezbytné informace k teorii jsou již vysvětleny v e-kurzu Číslicové prvky a systémy, na který v několika případech odkazuji.

Vzhledem k dnešní době, kdy elektronické materiály a skripta jsou téměř samozřejmostí, věřím, že tyto komponenty budou nesčetněkrát zobrazeny a pomohou nejednomu ročníku k úspěšnému dokončení semestru.

## <span id="page-38-0"></span>**RESUMÉ**

V této práci jsem vytvořil několik komponent, které pomohou studentům při studiu předmětu Číslicové prvky a systémy. Zaměřil jsem se především na tvorbu animací, obrázků a autotestů. Zde v práci jsou uvedeny jen vybrané ukázky některých komponent, všechny ostatní komponenty jsou na přiloženém CD. Všechny mnou vytvořené komponenty jsem importoval do šablony e-kurzu.

Myslím si, že internetové e-kurzy jsou u studentů velmi oblíbené a tak věřím, že po dokončení tohoto kurzu bude studenty hojně využíván.

In this work I have created several components that will help students in the study of the subject Čislicové prvky a systémy. I focused mainly on creating animations, images, and auto-tests. Here in work are given only showcases some of the components, all other components are on the enclosed CD. All the components were created by me. I imported components into a template of e-course.

I think that internet e-courses are very popular among students and so I believe that after completion this course, will be widely used by students.

## <span id="page-39-0"></span>**SEZNAM OBRÁZKŮ A TABULEK**

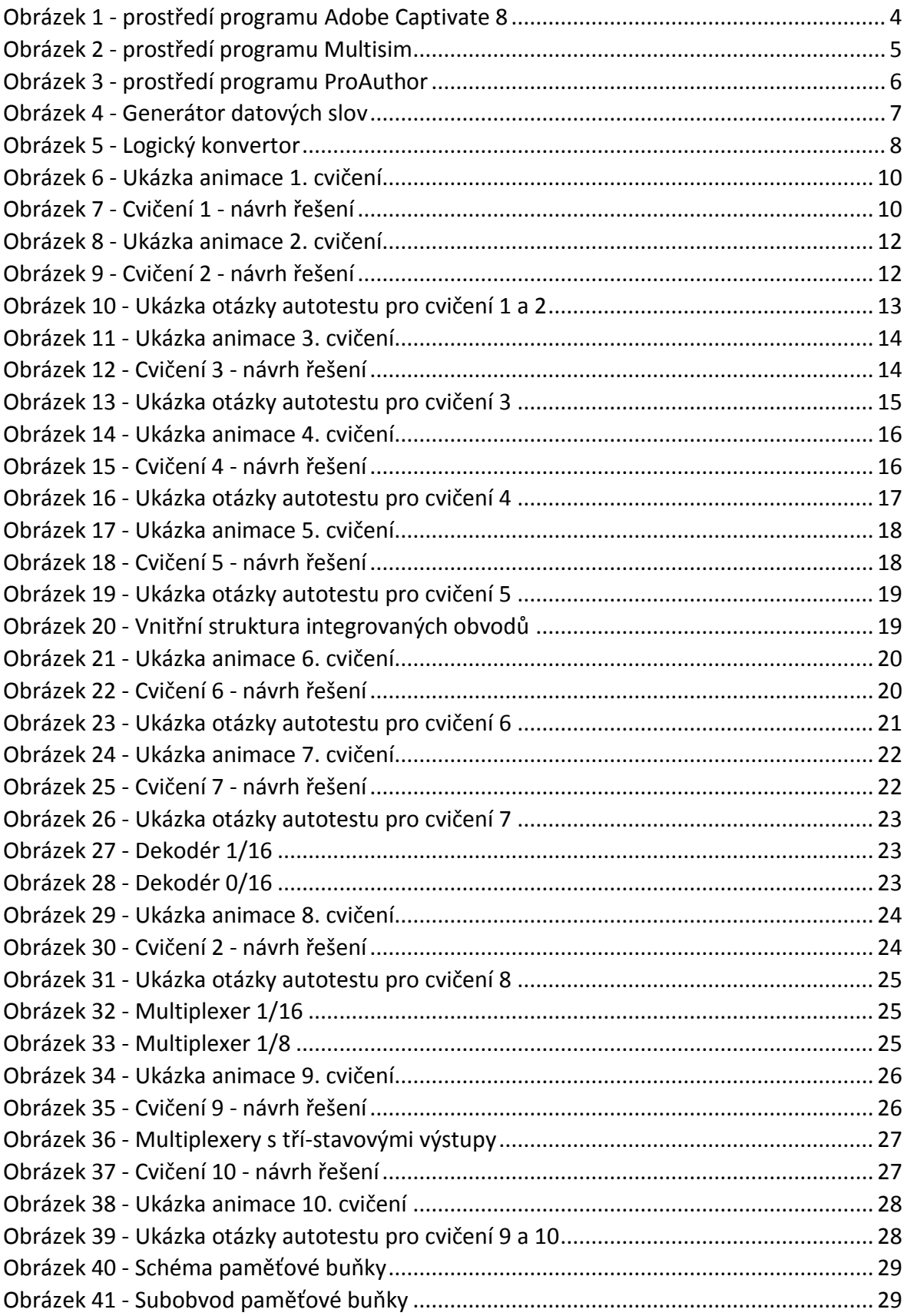

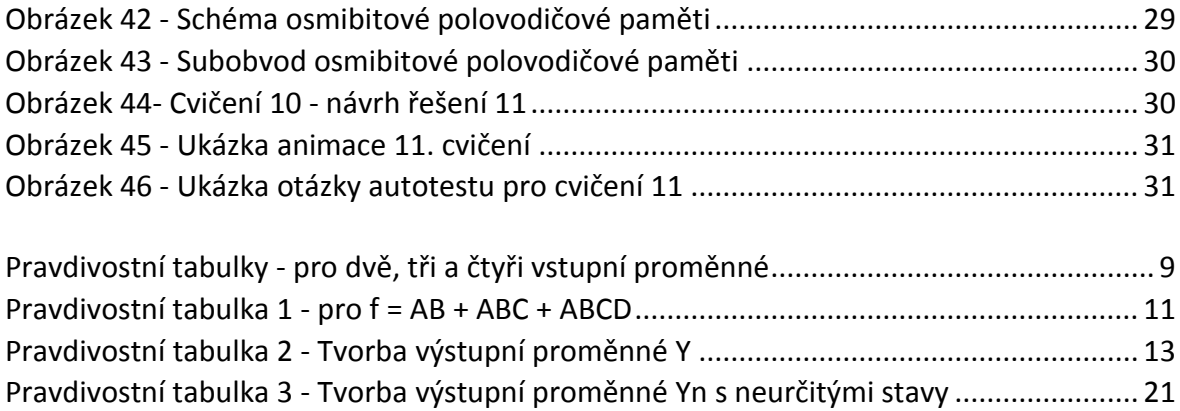

## <span id="page-41-0"></span>**SEZNAM POUŽITÉ LITERATURY**

- 1. MICHALÍK, Petr; SEMRÁD, Petr. Číslicové prvky a systémy. Plzeň, 2007. Dostupné z: http://www.kvd.zcu.cz/cz/materialy/cps/cps/cps/. E-kurz. ZČU v Plzni.
- 2. MATOUŠEK, David. Číslicová technika. BEN-technická literatura, 2002. ISBN 80-7300-025-3.
- 3. ANTOŠOVÁ, Marcela; DAVÍDEK, Vratislav. Číslicová technika : Kopp, 2007. ISBN 978-80-7232-314-2.
- 4. JURÁNEK, Antonín. Multisim elektronická laboratoř na PC : schémata a zapojení. 1. vyd. Praha : BEN-technická literatura, 2008. ISBN 978-80-7300- 194-0.
- 5. MICHALÍK, Petr a Pavel BENAJTR. ZÁPADOČESKÁ UNIVERZITA V PLZNI. Multisim NI 10. 2011 Dostupné z: http://www.kvd.zcu.cz/cz/materialy/msm/msm/msm/index.htm
- 6. NATIONAL INSTRUMENTS. Multisim ™: User Guide. 2007, 713 s. Dostupné z: http://www.ni.com/pdf/manuals/374483a.pdf
- 7. ADOBE. ADOBE® CAPTIVATE® HELP. 2014, 343s. Dostupné z: https://helpx.adobe.com/pdf/captivate\_reference.pdf
- 8. Grafika.cz. Vše o počítačové grafice. © 2015. Dostupné z: http://www.grafika.cz/
- 9. ADOBE. SWF and AMF Technology Center. Dostupné z: http://www.adobe.com/devnet/swf.html

## <span id="page-42-0"></span>**PŘÍLOHY**

Na přiloženém CD se nacházejí tyto přílohy:

- 1. Bakalářská práce ve formátu docx a pdf
- 2. Animace ve formátu cptx a swf
- 3. Simulace zapojení ve fromátu ms10
- 4. Obrázky ve formátu png
- 5. Kurz vytvořený v ProAuthoru
- 6. Sady otázek pro autotesty ve formátu docx